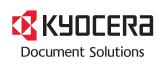

> PRINT

ECOSYS P2135dn

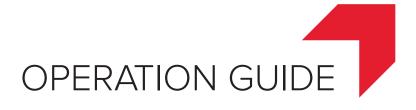

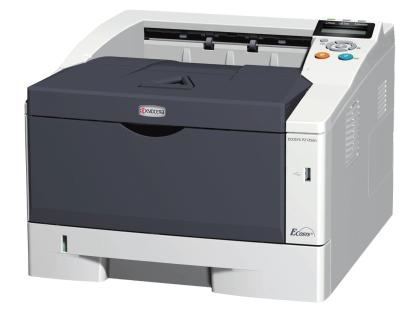

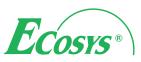

This Operation Guide is for model ECOSYS P2135dn.

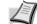

**Note** This Operation Guide contains information that corresponds to using both the inch and metric versions of these machines.

The inch versions of these machines are shown in the screens in this guide. If you are using the metric version, use the messages provided for the inch version as reference only. In the body text, only the inch messages are given if these versions differ only in capitalization. When there is even a slight difference in the message, we have listed the information for the inch version followed, in brackets, by the corresponding information for the metric version.

This Operation Guide is intended to help you operate the machine correctly, perform routine maintenance and take a simple troubleshooting action as necessary, so that you can always use the machine in good condition.

Please read this Operation Guide before you start using the machine, and keep it close to the machine for easy reference.

We recommend the use of our own brand supplies. We will not be liable for any damage caused by the use of third party supplies in this machine.

A label shown in the illustration assures that the supplies are our own brand.

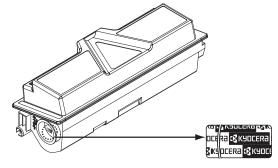

# Contents

| 1 | Machine Parts                               | 1-1     |
|---|---------------------------------------------|---------|
|   | Components at the Front of the Printer      |         |
|   | Components at the Rear of the Printer       |         |
|   | Operation Panel                             |         |
|   | -                                           |         |
| 2 | Loading Paper                               | 2-1     |
|   | Preparing the Paper                         | 2-2     |
|   | Loading Paper into Cassette                 | 2-2     |
|   | Loading Paper into MP (Multi-Purpose) Tray  | 2-5     |
|   | Paper Stopper                               | 2-6     |
| 3 | Connecting and Printing                     | 2.4     |
| 3 |                                             |         |
|   | Connections                                 |         |
|   | Printing a Network Interface Status Page    |         |
|   | Command Center RX                           |         |
|   | Installing the Printer Driver               |         |
|   | Printing                                    |         |
|   | Printing by AirPrint                        |         |
|   | Status Monitor                              |         |
|   | Energy Saver Function                       | 3-28    |
| 4 | Maintenance                                 | 4-1     |
|   | General Information                         |         |
|   | Toner Container Replacement                 | 4-2     |
|   | Maintenance Kit Replacement                 | 4-5     |
|   | Cleaning the Printer                        |         |
|   | Prolonged Non-Use and Moving of the Printer |         |
| - | Troubleshooting                             | 5 1     |
| 5 | General Guidelines                          |         |
|   | Print Quality Problems                      |         |
|   | Error Messages                              |         |
|   | Ready, Data, and Attention Indicators       |         |
|   | Clearing Paper Jams                         |         |
|   | Clearing Paper Jams                         |         |
| 6 | Appendix                                    |         |
|   | Specifications                              |         |
|   | Environmental Standard Requirements         | 6-4     |
|   | Index                                       | Index-1 |
|   |                                             |         |

# Legal and Safety Information

Please read this information before using your machine. This chapter provides information on the following topics:

| Legal Information         | iv    |
|---------------------------|-------|
| License Agreements        | vi    |
| Safety Information        | xii   |
| Symbols                   | xvii  |
| Installation Precautions  | xviii |
| Precautions for Use       | XX    |
| About the Operation Guide | xxii  |
| Conventions in This Guide | xxiii |

# **Legal Information**

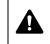

**CAUTION** NO LIABILITY IS ASSUMED FOR ANY DAMAGE CAUSED BY IMPROPER INSTALLATION.

## Notice on Software

SOFTWARE USED WITH THIS PRINTER MUST SUPPORT THE PRINTER'S EMULATION MODE. The printer is factory-set to emulate the PCL. The emulation mode can be changed.

## Notice

The information in this guide is subject to change without notification. Additional pages may be inserted in future editions.

The user is asked to excuse any technical inaccuracies or typographical errors in the present edition.No responsibility is assumed if accidents occur while the user is following the instructions in this guide. No responsibility is assumed for defects in the printer's firmware (contents of its read-only memory).

This guide, and any copyrightable subject matter sold or provided with or in connection with the sale of the page printer, are protected by copyright. All rights are reserved. Copying or other reproduction of all or part of this guide, or any copyrightable subject matter without the prior written consent of KYOCERA Document Solutions Inc. is prohibited. Any copies made of all or part of this guide, or any copyrightable subject must contain the same copyright notice as the material from which the copying is done.

## **Regarding Tradenames**

- PRESCRIBE and ECOSYS are registered trademark of Kyocera Corporation.
- KPDL is a trademark of Kyocera Corporation.
- Microsoft, Windows, Windows XP, Windows Server 2003, Windows Vista, Windows Server 2008, Windows 7, Windows Server 2012, Windows 8 and Internet Explorer are registered trademarks or trademarks of Microsoft Corporation in the U.S.A. and/or other countries.
- PCL is a trademark of Hewlett-Packard Company.
- Adobe Acrobat, Adobe Reader and PostScript are trademarks of Adobe Systems, Incorporated.
- Ethernet is a registered trademark of Xerox Corporation.
- NetWare is a registered trademark of Novell, Inc.
- IBM is a registered trademark of International Business Machines Corporation.
- AppleTalk, Bonjour, Macintosh, and Mac OS are trademarks of Apple Inc., registered in the U.S. and other countries.
- All European language fonts installed in this machine are used under licensing agreement with Monotype Imaging Inc.

- Helvetica, Palatino and Times are registered trademarks of Linotype GmbH.
- ITC Avant Garde Gothic, ITC Bookman, ITC ZapfChancery and ITC ZapfDingbats are registered trademarks of International Typeface Corporation.
- UFST<sup>™</sup> MicroType® fonts by Monotype Imaging Inc. are installed in this machine.
- AirPrint and the AirPrint logo are trademarks of Apple Inc.
- iOS is a trademark or registered trademark of Cisco in the U.S. and other countries and is used under license by Apple Inc.

All other brands and product names are registered trademarks or trademarks of their respective companies. The designations <sup>™</sup> and <sup>®</sup> will not be used in this Operation Guide.

# **License Agreements**

## **IBM Program License Agreement**

THE DEVICE YOU HAVE PURCHASED CONTAINS ONE OR MORE SOFTWARE PROGRAMS ("PROGRAMS") WHICH BELONG TO INTERNATIONAL BUSINESS MACHINES CORPORATION ("IBM"). THIS DOCUMENT DEFINES THE TERMS AND CONDITIONS UNDER WHICH THE SOFTWARE IS BEING LICENSED TO YOU BY IBM. IF YOU DO NOT AGREE WITH THE TERMS AND CONDITIONS OF THIS LICENSE, THEN WITHIN 14 DAYS AFTER YOUR ACQUISITION OF THE DEVICE YOU MAY RETURN THE DEVICE FOR A FULL REFUND. IF YOU DO NOT SO RETURN THE DEVICE WITHIN THE 14 DAYS, THEN YOU WILL BE ASSUMED TO HAVE AGREED TO THESE TERMS AND CONDITIONS.

The Programs are licensed not sold. IBM, or the applicable IBM country organization, grants you a license for the Programs only in the country where you acquired the Programs. You obtain no rights other than those granted you under this license.

The term "Programs" means the original and all whole or partial copies of it, including modified copies or portions merged into other programs. IBM retains title to the Programs. IBM owns, or has licensed from the owner, copyrights in the Programs.

#### 1. License

Under this license, you may use the Programs only with the device on which they are installed and transfer possession of the Programs and the device to another party.

If you transfer the Programs, you must transfer a copy of this license and any other documentation to the other party. Your license is then terminated. The other party agrees to these terms and conditions by its first use of the Program.

You may not:

- 1. use, copy, modify, merge, or transfer copies of the Program except as provided in this license;
- 2. reverse assemble or reverse compile the Program; or
- 3. sublicense, rent, lease, or assign the Program.

#### 2. Limited Warranty

The Programs are provided "AS IS."

THERE ARE NO OTHER WARRANTIES COVERING THE PROGRAMS (OR CONDITIONS), EXPRESS OR IMPLIED, INCLUDING, BUT NOT LIMITED TO, THE IMPLIED WARRANTIES OF MERCHANTABILITY AND FITNESS FOR A PARTICULAR PURPOSE.

Some jurisdictions do not allow the exclusion of implied warranties, so the above exclusion may not apply to you.

#### 3. Limitation of Remedies

IBM's entire liability under this license is the following;

For any claim (including fundamental breach), in any form, related in any way to this license, IBM's liability will be for actual damages only and will be limited to the greater of:

- 1. the equivalent of U.S. \$25,000 in your local currency; or
- 2. IBM's then generally available license fee for the Program

This limitation will not apply to claims for bodily injury or damages to real or tangible personal property for which IBM is legally liable.

IBM will not be liable for any lost profits, lost savings, or any incidental damages or other economic consequential damages, even if IBM, or its authorized supplier, has been advised of the possibility of such damages. IBM will not be liable for any damages claimed by you based on any third party claim. This limitation of remedies also applies to any developer of Programs supplied to IBM. IBM's and the developer's limitations of remedies are not cumulative. Such developer is an intended beneficiary of this Section. Some jurisdictions do not allow these limitations or exclusions, so they may not apply to you.

#### 4. General

You may terminate your license at any time. IBM may terminate your license if you fail to comply with the terms and conditions of this license. In either event, you must destroy all your copies of the Program. You are responsible for payment of any taxes, including personal property taxes, resulting from this license. Neither party may bring an action, regardless of form, more than two years after the cause of action arose. If you acquired the Program in the United States, this license is governed by the laws of the State of New York. If you acquired the Program in Canada, this license is governed by the laws of the Province of Ontario. Otherwise, this license is governed by the laws of the country in which you acquired the Program.

## **Typeface Trademark Acknowledgement**

All resident fonts in this printer are licensed from Monotype Imaging Inc.

Helvetica, Palatino and Times are registered trademarks of Linotype-Hell AG. ITC Avant Garde Gothic, ITC Bookman, ITC ZapfChancery and ITC Zapf Dingbats are registered trademarks of International Typeface Corporation.

## Monotype Imaging License Agreement

- "Software" shall mean the digitally encoded, machine readable, scalable outline data as encoded in a special format as well as the UFST Software.
- 2. You agree to accept a non-exclusive license to use the Software to reproduce and display weights, styles and versions of letters, numerals, characters and symbols ("Typefaces") solely for your own customary business or personal purposes at the address stated on the registration card you return to Monotype Imaging. Under the terms of this License Agreement, you have the right to use the Fonts on up to three printers. If you need to have access to the fonts on more than three printers, you need to acquire a multi-user license agreement which can be obtained from Monotype Imaging. Monotype Imaging retains all rights, title and interest to the Software and Typefaces and no rights are granted to you other than a License to use the Software on the terms expressly set forth in this Agreement.

- 3. To protect proprietary rights of Monotype Imaging, you agree to maintain the Software and other proprietary information concerning the Typefaces in strict confidence and to establish reasonable procedures regulating access to and use of the Software and Typefaces.
- 4. You agree not to duplicate or copy the Software or Typefaces, except that you may make one backup copy. You agree that any such copy shall contain the same proprietary notices as those appearing on the original.
- 5. This License shall continue until the last use of the Software and Typefaces, unless sooner terminated. This License may be terminated by Monotype Imaging if you fail to comply with the terms of this License and such failure is not remedied within thirty (30) days after notice from Monotype Imaging. When this License expires or is terminated, you shall either return to Monotype Imaging or destroy all copies of the Software and Typefaces and documentation as requested.
- 6. You agree that you will not modify, alter, disassemble, decrypt, reverse engineer or decompile the Software.
- 7. Monotype Imaging warrants that for ninety (90) days after delivery, the Software will perform in accordance with Monotype Imagingpublished specifications, and the diskette will be free from defects in material and workmanship. Monotype Imaging does not warrant that the Software is free from all bugs, errors and omissions.
- 8. THE PARTIES AGREE THAT ALL OTHER WARRANTIES, EXPRESSED OR IMPLIED, INCLUDING WARRANTIES OF FITNESS FOR A PARTICULAR PURPOSE AND MERCHANTABILITY, ARE EXCLUDED.
- 9. Your exclusive remedy and the sole liability of Monotype Imaging in connection with the Software and Typefaces is repair or replacement of defective parts, upon their return to Monotype Imaging.
- 10. IN NO EVENT WILL MONOTYPE IMAGING BE LIABLE FOR LOST PROFITS, LOST DATA, OR ANY OTHER INCIDENTAL OR CONSEQUENTIAL DAMAGES, OR ANY DAMAGES CAUSED BY ABUSE OR MISAPPLICATION OF THE SOFTWARE AND TYPEFACES.
- 11. Massachusetts U.S.A. law governs this Agreement.
- 12. You shall not sublicense, sell, lease, or otherwise transfer the Software and/or Typefaces without the prior written consent of Monotype Imaging.
- 13. Use, duplication or disclosure by the Government is subject to restrictions as set forth in the Rights in Technical Data and Computer Software clause at FAR 252-227-7013, subdivision (b)(3)(ii) or subparagraph (c)(1)(ii), as appropriate. Further use, duplication or disclosure is subject to restrictions applicable to restricted rights software as set forth in FAR 52.227-19 (c)(2).
- 14. YOU ACKNOWLEDGE THAT YOU HAVE READ THIS AGREEMENT, UNDERSTAND IT, AND AGREE TO BE BOUND BY ITS TERMS AND CONDITIONS. NEITHER PARTY SHALL BE BOUND BY ANY STATEMENT OR REPRESENTATION NOT CONTAINED IN THIS AGREEMENT. NO CHANGE IN THIS AGREEMENT IS EFFECTIVE UNLESS WRITTEN AND SIGNED BY PROPERLY AUTHORIZED REPRESENTATIVES OF EACH PARTY. BY OPENING THIS DISKETTE PACKAGE, YOU AGREE TO ACCEPT THE TERMS AND CONDITIONS OF THIS AGREEMENT.

# **GPL/LGPL**

This product contains GPL (http://www.gnu.org/licenses/gpl.html) and/or LGPL (http://www.gnu.org/licenses/lgpl.html) software as part of its firmware. You can get the source code, and you are permitted to copy, redistribute and modify it under the terms of GPL/LGPL. For further information including availability of the source code, visit http://www.kyoceradocumentsolutions.com/gpl/.

# **Open SSLeay License**

#### Copyright © 1998-2006 The OpenSSL Project. All rights reserved.

Redistribution and use in source and binary forms, with or without modification, are permitted provided that the following conditions are met:

- 1 Redistributions of source code must retain the above copyright notice, this list of conditions and the following disclaimer.
- 2 Redistributions in binary form must reproduce the above copyright notice, this list of conditions and the following disclaimer in the documentation and/or other materials provided with the distribution.
- All advertising materials mentioning features or use of this software must display the following acknowledgment:
   "This product includes software developed by the OpenSSL Project for use in the OpenSSL Toolkit. (http://www.openssl.org/)"
- 4 The names "OpenSSL Toolkit" and "OpenSSL Project" must not be used to endorse or promote products derived from this software without prior written permission. For written permission, please contact openssl-core@openssl.org.
- 5 Products derived from this software may not be called "OpenSSL" nor may "OpenSSL" appear in their names without prior written permission of the OpenSSL Project.
- 6 Redistributions of any form whatsoever must retain the following acknowledgment: "This product includes software developed by the OpenSSL Project for use in the OpenSSL Toolkit (http:// www.openssl.org/)"

THIS SOFTWARE IS PROVIDED BY THE OpenSSL PROJECT "AS IS" AND ANY EXPRESSED OR IMPLIED WARRANTIES, INCLUDING, BUT NOT LIMITED TO, THE IMPLIED WARRANTIES OF MERCHANTABILITY AND FITNESS FOR A PARTICULAR PURPOSE ARE DISCLAIMED. IN NO EVENT SHALL THE OpenSSL PROJECT OR ITS CONTRIBUTORS BE LIABLE FOR ANY DIRECT, INDIRECT, INCIDENTAL, SPECIAL, EXEMPLARY, OR CONSEQUENTIAL DAMAGES (INCLUDING, BUT NOT LIMITED TO, PROCUREMENT OF SUBSTITUTE GOODS OR SERVICES; LOSS OF USE, DATA, OR PROFITS; OR BUSINESS INTERRUPTION) HOWEVER CAUSED AND ON ANY THEORY OF LIABILITY, WHETHER IN CONTRACT, STRICT LIABILITY, OR TORT (INCLUDING NEGLIGENCE OR OTHERWISE) ARISING IN ANY WAY OUT OF THE USE OF THIS SOFTWARE, EVEN IF ADVISED OF THE POSSIBILITY OF SUCH DAMAGE.

## **Original SSLeay License**

Copyright  $\textcircled{\sc c}$  1995-1998 Eric Young (eay@cryptsoft.com) All rights reserved.

This package is an SSL implementation written by Eric Young (eay@cryptsoft.com). The implementation was written so as to conform with Netscapes SSL.

This library is free for commercial and non-commercial use as long as the following conditions are adhered to. The following conditions apply to all code found in this distribution, be it the RC4, RSA, lhash, DES, etc., code; not just the SSL code. The SSL documentation included with this distribution is covered by the same copyright terms except that the holder is Tim Hudson (tjh@cryptsoft.com).

Copyright remains Eric Young's, and as such any Copyright notices in the code are not to be removed.

If this package is used in a product, Eric Young should be given attribution as the author of the parts of the library used.

This can be in the form of a textual message at program startup or in documentation (online or textual) provided with the package.

Redistribution and use in source and binary forms, with or without modification, are permitted provided that the following conditions are met:

- 1 Redistributions of source code must retain the copyright notice, this list of conditions and the following disclaimer.
- 2 Redistributions in binary form must reproduce the above copyright notice, this list of conditions and the following disclaimer in the documentation and/or other materials provided with the distribution.
- All advertising materials mentioning features or use of this software must display the following acknowledgement:
   "This product includes cryptographic software written by Eric Young (eay@cryptsoft.com)"
   The word 'cryptographic' can be left out if the rouines from the library being used are not cryptographic related :-).
- If you include any Windows specific code (or a derivative thereof) from the apps directory (application code) you must include an acknowledgement:
   "This product includes software written by Tim Hudson (tjh@cryptsoft.com)"

THIS SOFTWARE IS PROVIDED BY ERIC YOUNG "AS IS" AND ANY EXPRESS OR IMPLIED WARRANTIES, INCLUDING, BUT NOT LIMITED TO, THE IMPLIED WARRANTIES OF MERCHANTABILITY AND FITNESS FOR A PARTICULAR PURPOSE ARE DISCLAIMED. IN NO EVENT SHALL THE AUTHOR OR CONTRIBUTORS BE LIABLE FOR ANY DIRECT, INDIRECT, INCIDENTAL, SPECIAL, EXEMPLARY, OR CONSEQUENTIAL DAMAGES (INCLUDING, BUT NOT LIMITED TO, PROCUREMENT OF SUBSTITUTE GOODS OR SERVICES; LOSS OF USE, DATA, OR PROFITS; OR BUSINESS INTERRUPTION) HOWEVER CAUSED AND ON ANY THEORY OF LIABILITY, WHETHER IN CONTRACT, STRICT LIABILITY, OR TORT (INCLUDING NEGLIGENCE OR OTHERWISE) ARISING IN ANY WAY OUT OF THE USE OF THIS SOFTWARE, EVEN IF ADVISED OF THE POSSIBILITY OF SUCH DAMAGE.

The licence and distribution terms for any publically available version or derivative of this code cannot be changed. i.e. this code cannot simply be copied and put under another distribution licence [including the GNU Public Licence.]

## **Compliance and Conformity**

This equipment has been tested and found to comply with the limits for a Class B digital device, pursuant to Part 15 of the FCC Rules. These limits are designed to provide reasonable protection against harmful interference in a residential installation. This equipment generates, uses and can radiate radio frequency energy and, if not installed and used in accordance with the instructions, may cause harmful interference to radio communications. However, there is no guarantee that interference will not occur in a particular installation. If this equipment does cause harmful interference to radio or television reception, which can be determined by turning the equipment off and on, the user is encouraged to try to correct the interference by one or more of the following measures:

- Reorient or relocate the receiving antenna.
- Increase the separation between the equipment and receiver.
- Connect the equipment into an outlet on a circuit different from that to which the receiver is connected.
- Consult the dealer or an experienced radio/TV technician for help.
- The use of a non-shielded interface cable with the referenced device is prohibited.

CAUTION — The changes or modifications not expressly approved by the party responsible for compliance could void the user's authority to operate the equipment.

This device complies with Part 15 of FCC Rules and RSS-Gen of IC Rules.

Operation is subject to the following two conditions; (1) this device may not cause interference, and (2) this device must accept any interference, including interference that may cause undesired operation of the device.

\* The above warning is valid only in the United States of America.

# **Safety Information**

# Laser Safety

This printer is certified as a Class 1 laser product under the U.S. Department of Health and Human Services (DHHS) Radiation Performance Standard according to Radiation Control for Health and Safety Act of 1968. This means that the printer does not produce hazardous laser radiation. Since radiation emitted inside the printer is completely confined within protective housings and external covers, the laser beam cannot escape from the printer during any phase of user operation.

# **Laser Notice**

This printer is certified in the U.S. to conform to the requirements of DHHS 21 CFR Subchapter for Class I (1) laser products, and elsewhere is certified as a Class I laser product conforming to the requirements of IEC 825.

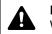

**DANGER** CLASS 3B INVISIBLE LASER RADIATION WHEN OPEN. AVOID DIRECT EXPOSURE TO BEAM.

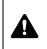

**CAUTION** Use of controls or adjustments or performance of procedures other than those specified herein may result in hazardous radiation exposure.

# **Radio Frequency Transmitter**

This machine contains a transmitter module. We, the manufacturer (KYOCERA Document Solutions) hereby declare that this equipment (page printer), model ECOSYS P2135dn is in compliance with the essential requirements and other relevant provisions of Directive 1999/5/EC.

# Radio Tag Technology

In some countries, the radio tag technology used in this equipment to identify the toner container may be subject to authorization, and the use of this equipment may consequently be restricted.

# **Caution Labels**

The printer bears any of the following labels.

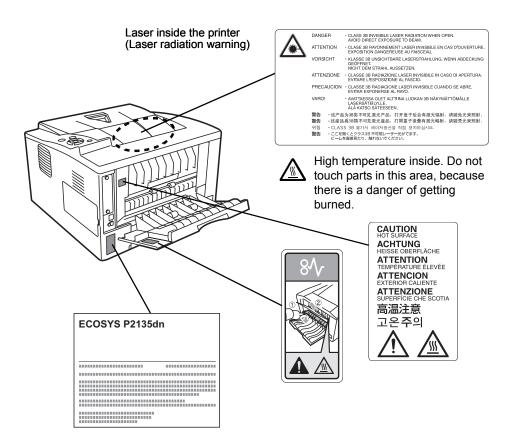

## **CDRH Regulations**

The Center for Devices and Radiological Health (CDRH) of the U.S. Food and Drug Administration implemented regulations for laser products on August 2, 1976. These regulations apply to laser products manufactured after August 1, 1976. Compliance is mandatory for products marketed in the United States. A label indicating compliance with the CDRH regulations must be attached to laser products marketed in the United States.

## **Ozone Concentration**

These printers generate ozone gas  $(O_3)$ , which may concentrate in the place of installation and cause an unpleasant smell. To minimize the concentration of ozone gas to less than 0.1ppm, we recommend you not to install the printer in a confined area where ventilation is blocked.

## Canadian Department of Communications Compliance Statement

This Class B digital apparatus complies with Canadian ICES-003.

# Avis de conformité aux normes du ministere des Communications du Canada

Cet appareil numérique de la classe B est conforme à la norme NMB-003 du Canada.

## **EN ISO 7779**

Maschinenlärminformations-Verordnung 3. GPSGV, 06.01.2004: Der höchste Schalldruckpegel beträgt 70 dB (A) oder weniger gemäß EN ISO 7779.

## **EK1-ITB 2000**

Das Gerät ist nicht für die Benutzung im unmittelbaren Gesichtsfeld am Bildschirmarbeitsplatz vorgesehen. Um störende Reflexionen am Bildschirmarbeitsplatz zu vermeiden, darf dieses Produkt nicht im unmittelbaren Gesichtsfeld platziert werden.

## Disclaimer

KYOCERA Document Solutions will not be liable to customers or any other person or entity for any loss or damage caused or alleged to be caused directly or indirectly by equipment sold or furnished by us, including but not limited to, any interruption of service, loss of business or anticipatory profits, or consequential damages resulting from the use or operation of the equipment or software.

# Safety Instructions Regarding the Disconnection of Power

**Caution:** The power plug is the main isolation device! Other switches on the equipment are only functional switches and are not suitable for isolating the equipment from the power source.

**VORSICHT:** Der Netzstecker ist die Hauptisoliervorrichtung! Die anderen Schalter auf dem Gerät sind nur Funktionsschalter und können nicht verwendet werden, um den Stromfluß im Gerät zu unterbrechen.

# **Energy Saving Control Function**

The device comes equipped with a Low Power Mode where energy consumption is reduced after a certain amount of time elapses since the device was last used, as well as a Sleep where printer functions remain in a waiting state but power consumption is still reduced to a minimum when there is no activity with the device within a set amount of time.

#### Low Power Mode

The device automatically enters Low Power Mode when 1 minute has passed since the device was last used. The amount of time of no activity that must pass before Low Power Mode is activated may be lengthened. For more information refer to Low Power Timer (Low Power Mode timer timeout time) section of the Advanced Operation Guide.

#### Sleep

#### For Europe

The device automatically enters Sleep when 15 minutes have passed since the device was last used. The amount of time of no activity that must pass before Sleep is activated may be lengthened. For more information, refer to Sleep Timer (Sleep timer timeout setting) section of the Advanced Operation Guide.

#### **Except for Europe**

The device automatically enters Sleep when 1 minute has passed since the device was last used. The amount of time of no activity that must pass before Sleep is activated may be lengthened. For more information, refer to Sleep Timer (Sleep timer timeout setting) section of the Advanced Operation Guide.

#### **Automatic 2-Sided Print Function**

This device includes 2-sided printing as a standard function. For example, by printing two 1-sided originals onto a single sheet of paper as a 2-sided print, it is possible to lower the amount of paper used. For more information refer to Duplex (Duplex Printing) section of the Advanced Operation Guide.

Printing in duplex mode reduces paper consumption and contributes to the conservation of forest resources. Duplex mode also reduces the amount of paper that must be purchased, and thereby reduces cost. It is recommended that machines capable of duplex printing be set to use duplex mode by default.

#### **Resource Saving - Paper**

For the preservation and sustainable use of forest resources, it is recommended that recycled as well as virgin paper certified under environmental stewardship initiatives or carrying recognised ecolabels, which meet EN 12281:2002\*1 or an equivalent quality standard, be used.

This machine also supports printing on 64 g/m<sup>2</sup> paper. Using such paper containing less raw materials can lead to further saving of forest resources.

\*1: EN12281:2002 "Printing and business paper - Requirements for copy paper for dry toner imaging processes"

Your sales or service representative can provide information about recommended paper types.

#### **Environmental benefits of "Power Management"**

To reduce power consumption when idle, this machine is equipped with a power management function that automatically activates energysaving mode when the machine is idle for a certain period of time.

Although it takes the machine a slight amount of time to return to READY mode when in energy-saving mode, a significant reduction in energy consumption is possible. It is recommended that the machine be used with the activation time for energy-saving mode set to the default setting.

# Energy Star (ENERGY STAR<sup>®</sup>) Program

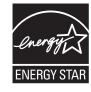

We have determined as a participating company in the International Energy Star Program that this product is compliant with the standards laid out in the International Energy Star Program.

ENERGY STAR<sup>®</sup> is a voluntary energy efficiency program with the goal of developing and promoting the use of products with high energy efficiency in order to help prevent global warming. By purchasing ENERGY STAR<sup>®</sup> qualified products, customers can help reduce emissions of greenhouse gases during product use and cut energy-related costs.

# **Symbols**

The sections of this guide and parts of the machine marked with symbols are safety warnings meant to protect the user, other individuals and surrounding objects, and ensure correct and safe usage of the machine. The symbols and their meanings are indicated below.

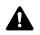

**DANGER**: Indicates that serious injury or even death will very possibly result from insufficient attention to or incorrect compliance with the related points.

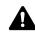

**WARNING**: Indicates that serious injury or even death may result from insufficient attention to or incorrect compliance with the related points.

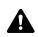

**CAUTION**: Indicates that personal injury or mechanical damage may result from insufficient attention to or incorrect compliance with the related points.

The following symbols indicate that the related section includes safety warnings. Specific points of attention are indicated inside the symbol.

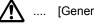

... [General warning]

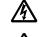

.... [Warning of high temperature]

[Warning of danger of electrical shock]

The following symbols indicate that the related section includes information on prohibited actions. Specifics of the prohibited action are indicated inside the symbol.

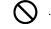

[Warning of prohibited action]

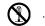

.. [Disassembly prohibited]

The following symbols indicate that the related section includes information on actions which must be performed. Specifics of the required action are indicated inside the symbol.

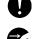

.. [Alert of required action]

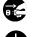

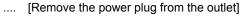

**]** ....

[Always connect the machine to an outlet with a ground connection]

Please contact your service representative to order a replacement if the safety warnings in this Operation Guide are illegible or if the guide itself is missing. (fee required)

# **A Installation Precautions**

# Environment **Caution**

Avoid placing the machine on or in locations which are unstable or not level. Such locations may cause the machine to fall down or fall over. This type of situation presents a danger of personal injury or damage to the machine.

Avoid locations with humidity or dust and dirt. If dust or dirt become attached to the power plug, clean the plug to avoid the danger of fire or electrical shock.

Avoid locations near radiators, heaters, or other heat sources, or locations near flammable items, to avoid the danger of fire.

To keep the machine cool and facilitate changing of parts and maintenance, allow access space as shown below. Leave adequate space, especially around the rear cover, to allow air to be properly ventilated out of the printer.

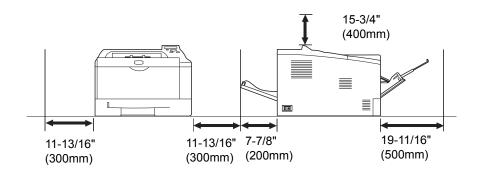

## **Other Precautions**

Adverse environmental conditions may affect the safe operation and performance of the machine. Install in an air-conditioned room (recommended room temperature: around 23°C (73.4°F), humidity: around 60 % RH), and avoid the following locations when selecting a site for the machine.

- Avoid locations near a window or with exposure to direct sunlight.
- Avoid locations with vibrations.
- Avoid locations with drastic temperature fluctuations.
- Avoid locations with direct exposure to hot or cold air.
- Avoid poorly ventilated locations.

During printing, some ozone is released, but the amount does not cause any ill effect to one's health. If, however, the printer is used over a long period of time in a poorly ventilated room or when printing an extremely large number of copies, the smell may become unpleasant. To maintain the appropriate environment for print work, it is suggested that the room be properly ventilated.

# Power Supply/Grounding the Machine **Warning**

Do not use a power supply with a voltage other than that specified. Avoid multiple connections in the same outlet. These types of situations present a danger of fire or electrical shock.

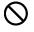

1

Plug the power cord securely into the outlet. If metallic objects come in contact with the prongs on the plug, it may cause a fire or electric shock.

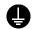

Always connect the machine to an outlet with a ground connection to avoid the danger of fire or electrical shock in case of an electric short. If an earth connection is not possible, contact your service representative.

#### Other precautions

Connect the power plug to the closest outlet possible to the machine.

The power supply cord is used as the main disconnect device. Ensure that the socket/outlet is located/installed near the equipment and is easily accessible.

# Handling of plastic bags

Keep the plastic bags that are used with the machine away from children. The plastic may cling to their nose and mouth causing suffocation.

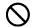

# A Precautions for Use

# Cautions when using the machine 🗛 Warning

Do not place metallic objects or containers with water (flower vases, flower pots, cups, etc.) on or near the machine. This situation presents a danger of fire or electrical shock should they fall inside.

Do not remove any of the covers from the machine as there is a danger of electrical shock from high voltage parts inside the machine.

Do not damage, break or attempt to repair the power cord. Do not place heavy objects on the cord, pull it, bend it unnecessarily or cause any other type of damage. These types of situations present a danger of fire or electrical shock.

Never attempt to repair or disassemble the machine or its parts as there is a danger of fire, electrical shock or damage to the laser. If the laser beam escapes, there is a danger of it causing blindness.

If the machine becomes excessively hot, smoke appears from the machine, there is an odd smell, or any other abnormal situation occurs, there is a danger of fire or electrical shock. Turn the main power switch off (O) immediately, be absolutely certain to remove the power plug from the outlet and then contact your service representative.

If anything harmful (paper clips, water, other fluids, etc.) falls into the machine, turn the main power switch off (O) immediately. Next, be absolutely certain to remove the power plug from the outlet to avoid the danger of fire or electrical shock. Then contact your service representative.

Do not remove or connect the power plug with wet hands, as there is a danger of electrical shock.

Always contact your service representative for maintenance or repair of internal parts.

# A Caution

Do not pull the power cord when removing it from the outlet. If the power cord is pulled, the wires may become broken and there is a danger of fire or electrical shock. (Always grasp the power plug when removing the power cord from the outlet.)

Always remove the power plug from the outlet when moving the machine. If the power cord is damaged, there is a danger of fire or electrical shock.

If the machine will not be used for a short period of time (overnight, etc.), turn the power switch off (O). If it will not be used for an extended period of time (vacations, etc.), remove the power plug from the outlet for safety purposes during the time the machine is not in use.

Always hold the designated parts only when lifting or moving the machine.

For safety purposes, always remove the power plug from the outlet when performing cleaning operations.

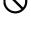

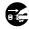

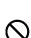

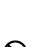

If dust accumulates within the machine, there is a danger of fire or other trouble. It is therefore recommended that you consult with your service representative in regard to cleaning of internal parts. This is particularly effective if accomplished prior to seasons of high humidity. Consult with your service representative in regard to the cost of cleaning the internal parts of the machine.

#### Other precautions

Do not place heavy objects on the machine or cause other damage to the machine.

Do not open the upper front cover, turn off the main power switch, or pull out the power plug during printing.

When lifting or moving the machine, contact your service representative.

Do not touch electrical parts, such as connectors or printed circuit boards. They could be damaged by static electricity.

Do not attempt to perform any operations not explained in this handbook.

Use shielded interface cables.

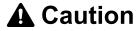

Use of controls or adjustments or performance of procedures other than those specified herein may result in hazardous radiation exposure.

#### **Cautions when Handling Consumables**

# **A** Caution

Do not attempt to incinerate parts which contain toner. Dangerous sparks may cause burns.

Keep parts which contain toner out of the reach of children.

If toner happens to spill from parts which contain toner, avoid inhalation and ingestion, as well as contact with your eyes and skin.

- If you do happen to inhale toner, move to a place with fresh air and gargle thoroughly with a large amount of water. If coughing develops, contact a physician.
- If you do happen to ingest toner, rinse your mouth out with water and drink 1 or 2 cups of water to dilute the contents of your stomach. If necessary, contact a physician.
- If you do happen to get toner in your eyes, flush them thoroughly with water. If there is any remaining tenderness, contact a physician.
- If toner does happen to get on your skin, wash with soap and water.

Do not attempt to force open or destroy parts which contain toner.

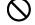

#### Other precautions

•

After use, always dispose of the Toner Container in accordance with Federal, State and Local rules and regulations.

Store all consumables in a cool, dark location.

If the machine will not be used for an extended period of time, remove the paper from the cassette, return it to its original package and reseal it.

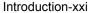

# About the Operation Guide

This Operation Guide contains the following chapters:

#### 1 Machine Parts

This chapter explains the names of parts.

#### 2 Loading Paper

This chapter explains paper specifications for this printer and how to load paper into the cassette or MP tray.

#### 3 Printing

This chapter explains how to install the printer driver, print from your PC, and use the application software included in the DVD-ROM.

#### 4 Maintenance

This chapter explains how to replace the toner container and how to care for your printer.

#### 5 Troubleshooting

This chapter explains how to handle printer problems that may occur, such as paper jams.

#### 6 Specifications

This chapter lists the specifications of this printer.

# **Conventions in This Guide**

| Convention         | Description                                                                            | Example                                                                                                    |
|--------------------|----------------------------------------------------------------------------------------|----------------------------------------------------------------------------------------------------|
| Italic<br>Typeface | Used to emphasize a key word,<br>phrase or reference to additional<br>information.     | Refer to <i>Print Quality Problems</i> on page 5-3.                                                                                                    |
| Bold               | Used to denote buttons on the software.                                                | To start printing, click <b>OK</b> .                                                                                                    |
| Bracket Bold       | Used to denote operation panel keys.                                                   | Press [GO] to resume printing.                                                                                                    |
| Note               | Used to provide additional or<br>useful information about a<br>function or feature.    | Note Do not remove the toner container from the carton until you are ready to install it in the printer.                                                                                 |
| Important          | Used to provide important information.                                                 | <b>IMPORTANT</b> Take care not to touch the transfer roller (black) during cleaning.                                                                                                    |
| Caution            | Cautions are statements that<br>suggest mechanical damage as<br>a result of an action. | <b>CAUTION</b> When pulling the paper, pull it gently so as not to tear it. Torn pieces of paper are difficult to remove and may be easily overlooked, deterring the paper jam recovery. |
| Warning            | Used to alert users to the possibility of personal injury.                             | <b>WARNING</b> If you ship the printer,<br>remove and pack the developer unit<br>and drum unit in a plastic bag and ship<br>them separately from the printer.                            |

This manual uses the following conventions.

# **1** Machine Parts

This chapter identifies machine parts and operation panel keys.

| Components at the Front of the Printer | 1-2 |
|----------------------------------------|-----|
| Components at the Rear of the Printer  | 1-2 |
| Operation Panel                        | 1-3 |

# Components at the Front of the Printer

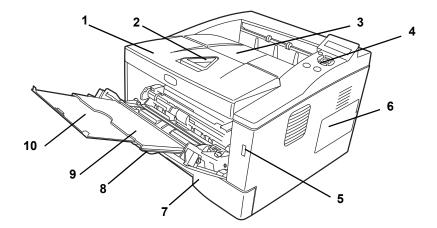

- 1 Top Cover
- 2 Paper Stopper
- 3 Top Tray
- 4 Operation Panel
- 5 USB Memory Slot
- 6 Right Cover
- 7 Paper Cassette
- 8 Front Cover
- 9 MP Tray
- 10 Subtray

# Components at the Rear of the Printer

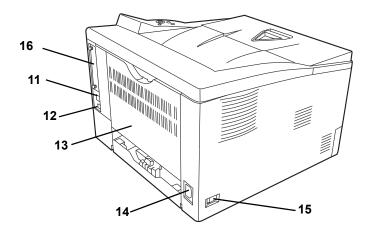

- 11 Network Interface Connector
- **12** USB Interface Connector
- 13 Rear Cover
- 14 Power Cord Connector
- 15 Power Switch
- 16 Optional Interface Slot Cover

# **Operation Panel**

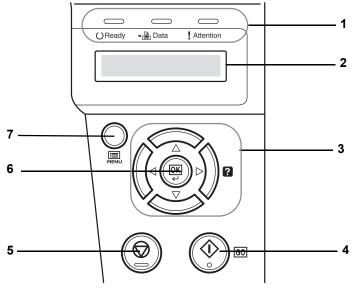

- 1 Indicators
- 2 Message Display
- 3 Cursor Keys
- 4 [GO] Key
- 5 [Cancel] Key
- 6 [OK] Key
- 7 [MENU] Key

# 2 Loading Paper

This chapter explains how to load paper into the cassette or MP tray.

| Preparing the Paper                        | 2-2 |
|--------------------------------------------|-----|
| Loading Paper into Cassette                | 2-2 |
| Loading Paper into MP (Multi-Purpose) Tray | 2-5 |

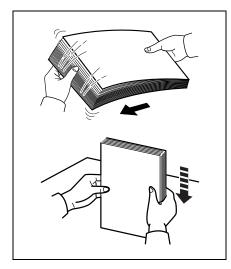

# **Preparing the Paper**

After removing paper from the packaging, fan through the sheets to separate them prior to loading.

If using paper that has been folded or is curled, straighten it prior to loading. Failure to do so may result in a paper jam.

**IMPORTANT** Ensure paper is not stapled and clips are removed.

# Loading Paper into Cassette

250 sheets of 11  $\times$  8 1/2" or A4 paper (80 g/m²) may be loaded into the Cassette.

**1** Pull the cassette completely out of the printer.

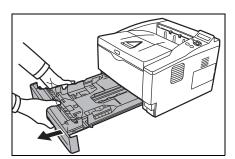

**IMPORTANT** When pulling the cassette out of the printer, ensure it is supported and does not fall out.

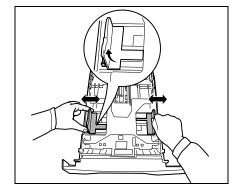

**2** Adjust the position of the width guides located on the left and right sides of the cassette. Press the release button on the left guide and slide the guides to the paper size required.

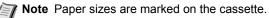

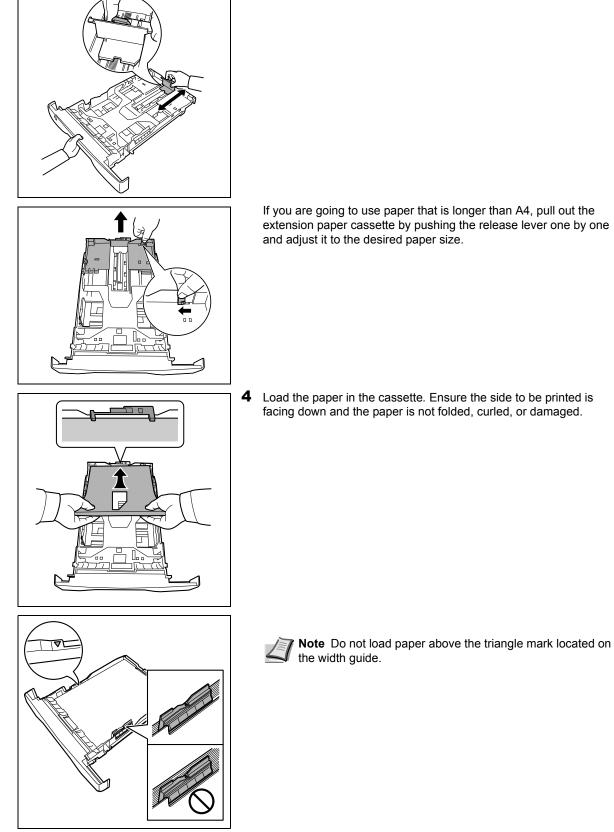

**3** Adjust the paper length guide to the paper size required.

If you are going to use paper that is longer than A4, pull out the extension paper cassette by pushing the release lever one by one and adjust it to the desired paper size.

Load the paper in the cassette. Ensure the side to be printed is facing down and the paper is not folded, curled, or damaged.

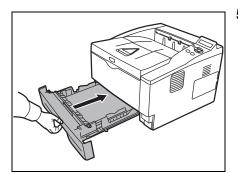

**5** Insert the paper cassette into the slot in the printer. Push it straight in as far as it will go.

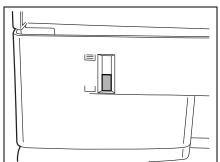

There is a paper gauge on the left side of the front of the paper cassette to indicate the remaining paper supply. When paper is exhausted, the pointer will go down to the level of (empty).

**6** Specify the paper size and type for the *cassette* using control panel. For more information, refer to *Advanced Operation Guide*.

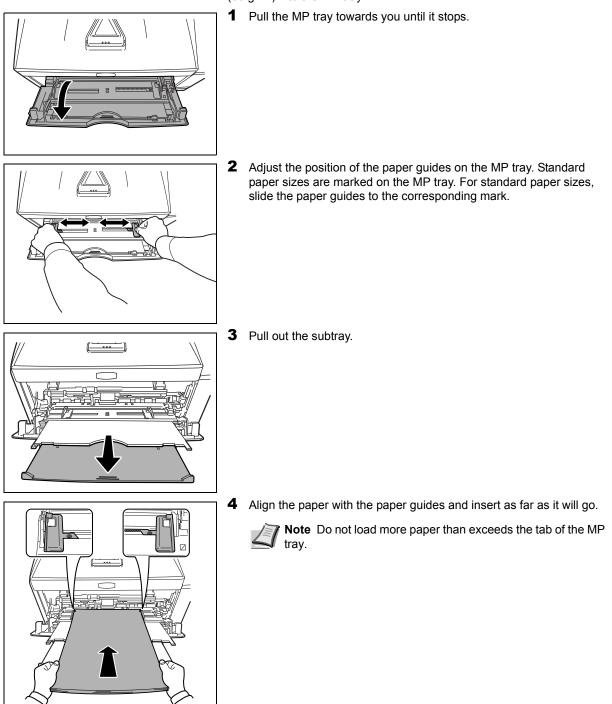

# Loading Paper into MP (Multi-Purpose) Tray

This machine can load up to 50 sheets of 11  $\times$  8 1/2" or A4 paper (80 g/m²) into the MP tray.

Loading Paper

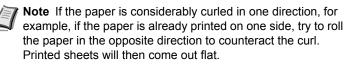

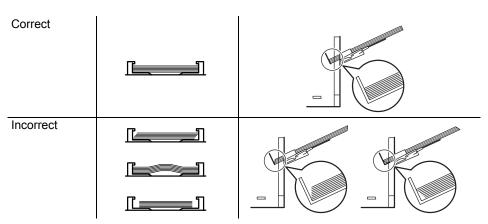

When loading envelope, place with the envelope flap closed and keep the printing side face-up. Insert envelope against the guide with the flap on the front or left side until they stop.

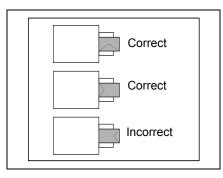

**5** Specify the paper size and type for MP tray using control panel. For more information, refer to *Advanced Operation Guide*.

# **Paper Stopper**

Open the paper stopper shown in the figure.

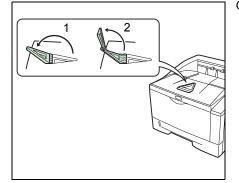

# **3 Connecting and Printing**

This chapter explains how to start up the printer, print from your PC, and use the application software included in the DVD-ROM.

| Connections                              | 3-2  |
|------------------------------------------|------|
| Changing Network Interface Parameters    | 3-4  |
| Printing a Network Interface Status Page | 3-6  |
| Command Center RX                        | 3-7  |
| Installing the Printer Driver            | 3-14 |
| Printing                                 | 3-21 |
| Printing by AirPrint                     | 3-23 |
| Status Monitor                           | 3-24 |
| Energy Saver Function                    | 3-28 |

# Connections

This section explains how to start up the printer.

# Connecting the USB Cable

Follow the steps as below for connecting the USB cable.

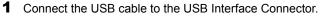

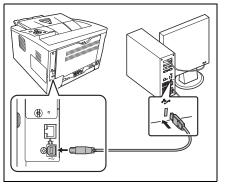

**Note** Use a USB cable with a rectangular Type A plug and a square Type B plug. This cable is sold separately.

**2** Connect the other end of the USB cable to the computer's USB interface connector.

# **Connecting the Network Cable**

Follow the steps as below for connecting the network cable.

- **1** Remove the cap attached to the printer.
  - **2** Connect the printer to the PC or your network device.

**Note** Use shielded interface cables. These cables are sold separately.

# **Connecting the Power Cord**

Install the printer close to an AC wall outlet. If an extension cord is used, the total length of the power cord plus extension should be 5 meters (16 feet) or less.

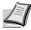

**Note** Ensure the printer's power switch is off. Only use the power cord supplied with the printer.

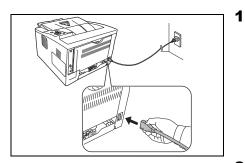

Connect the power cord to the Power Cord Connector at the rear of the printer.

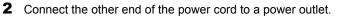

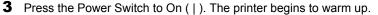

**IMPORTANT** If you install the starter toner container and switch on the power, after a moment the message Please wait (Adding toner) is displayed. When the printer is first switched on after toner installation, there will be a delay of approximately 15 minutes before the printer gets ready to print. Once the **[Ready]** indicator lights, printer installation is complete.

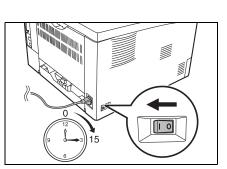

# **Changing Network Interface Parameters**

This printer supports TCP/IP, TCP/IP (IPv6), IPP, SSL Server and the IPSec protocols and Security Level.

The table below shows the items required for each of the settings.

Configure the printer's network parameters as appropriate for your PC and your network environment.

For details of the procedure, refer to the Using the Operation Panel section of the Advanced Operation Guide.

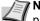

**Note** When Command Center RX is used, network parameters and security settings can be conveniently changed and checked from your PC. For more information, refer to Command Center RX User Guide.

If the optional IB-50 or IB-51 is installed then NetWare and AppleTalk settings are possible. For details, refer to Optional Network section of the Advanced Operation Guide.

| Menu     | Submenu           |                | Setting       |
|----------|-------------------|----------------|---------------|
| Network  | TCP/IP            |                | On/Off        |
|          |                   | DHCP           | On/Off        |
|          |                   | Auto-IP        | On/Off        |
|          |                   | IP Address     | IP address    |
|          |                   | Subnet Mask    | IP address    |
|          |                   | Gateway        | IP address    |
|          |                   | Bonjour        | On/Off        |
|          | TCP/IP (IPv6)     |                | On/Off        |
|          |                   | RA (Stateless) | On/Off        |
|          |                   | DHCPv6         | On/Off        |
| Security | I/F Block         | USB Host       | Block/Unblock |
|          |                   | USB Device     | Block/Unblock |
|          |                   | Option I/F     | Block/Unblock |
|          |                   | USB Storage    | Block/Unblock |
|          | WSD-PRINT         |                | On/Off        |
|          | Enhanced WSD      |                | On/Off        |
|          | EnhancedWSD (SSL) |                | On/Off        |
|          | IPP               |                | On/Off        |

| Menu | Submenu        |              | Setting                                                                              |
|------|----------------|--------------|--------------------------------------------------------------------------------------|
|      | SSL Server     |              | On/Off                                                                               |
|      |                | DES          | On/Off                                                                               |
|      |                | 3DES         | On/Off                                                                               |
|      |                | AES          | On/Off                                                                               |
|      |                | IPP over SSL | On/Off                                                                               |
|      |                | HTTPS        | On/Off                                                                               |
|      | IPSec          |              | On/Off                                                                               |
|      | LAN Interface  |              | Auto/<br>10BASE-Half/<br>10BASE-Full/<br>100BASE-Half/<br>100BASEFull/<br>1000BASE-T |
|      | Security Level |              | High/Low                                                                             |

**Note** After all network related settings have been done, turn the machine **OFF** and **ON** again. This is mandatory to make the settings effective!

# Printing a Network Interface Status Page

You can print out a status page for the network interface. The network status page shows the network addresses, and other information under various network protocols about the network interface.

#### Adjust/Maintenance

Adjust/Maintenance is used to adjust the print quality and to carry out printer maintenance.

The options available in Adjust/Maintenance are as follows:

- Restart Printer
- Service

>

**IMPORTANT** Service is primarily a menu used by service representative for maintenance work. There is no need for customers to use this menu.

- 1 Press [MENU].
- **2** Press  $\triangle$  or  $\nabla$  repeatedly until Adjust/Maintenance > appears.
- **3** Press > while Adjust/Maintenance > is displayed.
- **4** Press  $\triangle$  or  $\nabla$  repeatedly until >Service > appears.
- **5** Press ⊳.
- 6 Press △ or ▽ repeatedly until >>Print Network Status Page appears.
- 7 Press [OK]. A question mark (?) appears.
- 8 Press [OK]. Processing appears and a status page is printed out.
- 9 When printing ends, the display returns to Ready.

Adjust/Maintenance

## >>Print Network Status Page?

# **Command Center RX**

If the machine is connected to the network, you can configure various settings using Command Center RX.

This section explains how to access Command Center RX, and how to change security settings and the host name.

For details on Command Center RX, refer to the *Command Center RX* User Guide.

**Note** To fully access the features of the Command Center RX pages, enter the User Name and Password and click **Login**. Entering the predefined administrator password allows the user to access all pages and Settings on the navigation menu. The factory default setting for the default user with administrator privileges is shown below.

| Login User Name | Admin |
|-----------------|-------|
| Login Password  | Admin |

\* Upper case and lower case letters are distinguished (case sensitive).

Settings that the administrator and general users can configure in Command Center RX are as follows.

| Setting                | Description                                                                                                    | Administ-<br>rator | General<br>User |
|------------------------|----------------------------------------------------------------------------------------------------|--------------------|-----------------|
| Device<br>Information  | The machine's structure can be checked.<br>Configuration, Counter, About Command Center RX                           | 0                  | 0               |
| Job Status             | Displays all device information, including print jobs and job log history.<br>Printing Jobs Status, Printing Job Log | 0                  | 0               |
| Device Settings        | Configure the advanced settings of the machine.<br>Paper/Feed/Output, Energy Saver/Timer, Date/Time, System          | 0                  | _               |
| Function<br>Settings   | Configure the advanced function settings.<br>Common/Job Defaults, Printer, E-mail                                    |                    | _               |
| Network Settings       | Configure the network advanced settings.<br>General, TCP/IP, Protocol                                                | 0                  | _               |
| Security Settings      | Configure the security advanced settings.<br>Device Security, Network Security, Certificates                         | 0                  | _               |
| Management<br>Settings | Configure the advanced management settings.<br>Authentication, Notification/Report, History Settings, SNMP, Reset    | 0                  | _               |

# **Accessing Command Center RX**

- 1 Launch your Web browser.
- 2 In the address or location bar, enter the machine's IP address or the host name.

Examples: https://192.168.48.21/ (for IP address)

https://P001 (if the host name is "P001")

| C K https://10.180.63.26/ | 🔎 🗝 🥸 Certificate error 🖒 🗙 🏠 🏠          |
|---------------------------|------------------------------------------|
| 🕰 10.180.63.26 ×          |                                          |
|                           | Model :<br>The Host Name :<br>Location : |
| Home                      | English   Auto-refresh Last Updated :    |
| Admin Login               | Device Status                            |
| Sur Name                  | Device Status                            |
| Password                  | Printer O Preparing                      |
| Login                     | Status Message 💿 Sleeping                |
| Device Information >      | Paper                                    |
| Job Status                | Source Size Type Capacity Status         |

The web page displays basic information about the machine and Command Center RX as well as their current status.

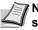

Note If the screen There is a problem with this website's security certificate. is displayed, configure the certificate. For details on Certificates, refer to the Command Center RX User Guide.

You can also continue the operation without configuring the certificate.

**3** Select a category from the navigation bar on the left of the screen. When you log in to the machine as an administrator, you will see Device Settings, Function Settings, Network Settings, Security Settings, and Management Settings.

# **Changing Security Settings**

This section explains how to change the security settings.

Access Command Center RX by referring to *Accessing Command Center RX* on page **3-8**.

1 From the Security Settings menu, select the setting you want to configure. The configurable settings are Device Security, Network Security, and Certificates.

|                                                |                            |               | Model :                                                                                                    |   |
|------------------------------------------------|----------------------------|---------------|----------------------------------------------------------------------------------------------------|---|
| Co                                             | mmand Cent                 | er RX         | Host Name:<br>Location:                                                                                                    |   |
| Home                                           | Security Settings : Device | Security      | Last Updated:                                                                                                    |   |
| Admin                                          |                            |               |                                                                                                    |   |
| Logout                                         | Device Security Settings   |               | _                                                                                                    |   |
|                                                | Interface Block            |               |                                                                                                    |   |
|                                                | Network :                  | Refer to this | link. Protocol                                                                                                    |   |
| Device Information >                           | USB Device :               | Block         | Onblock                                                                                                    |   |
| Job Status >                                   | USB Host :                 | Block         | Unblock                                                                                                    |   |
| Device Settings                                | USB Storage :              | Block         | Onblock                                                                                                    |   |
| Function Settings                              | Option Interface :         | Block         | Output Output |   |
|                                                | Lock Operation Panel       |               |                                                                                                    |   |
| Network Settings                               | Operation Panel :          | Unlock        | •                                                                                                    |   |
| Security Settings 🗸                            | )                          |               |                                                                                                    | _ |
| Device Security                                |                            |               | Submit Reset                                                                                                    |   |
| <u>Network Security</u><br><u>Certificates</u> |                            |               |                                                                                                    |   |
| Managament                                     |                            |               |                                                                                                    |   |

Note The configurable settings within **Device Security** and **Network Security** can also be configured from the machine's System Menu.

For details, refer to the Using the Operation Panel section of the Advanced Operation Guide.

For details on settings related to certificates, refer to the *Command Center RX User Guide*.

# **Changing Device Information**

Change the device information of the machine.

- 1 Access Command Center RX by referring to *Accessing Command Center RX* on page **3-8**.
- 2 From the Device Settings menu, select System.

| & KYOCERa            | mand Cente               | er RXE   | Model :<br>Host Name :<br>Location : | Î |
|----------------------|--------------------------|----------|--------------------------------------|---|
| Home                 | Device Settings : System |          | Last Updated:                        | C |
| Sector Admin         |                          |          |                                      |   |
| Logout               | System Settings          | _        | _                                    |   |
|                      | Device Information       |          |                                      |   |
|                      | *Host Name :             | KMB716F5 |                                      |   |
|                      | Asset Number :           |          |                                      |   |
| Device Information > | Location :               |          |                                      |   |
| Job Status           | General                  |          |                                      |   |
| Device Settings      | Language :               | English  |                                      | - |
| Paper/Feed/Output    | RAM Disk Mode :          | On       | ⊚ Off                                |   |
| Energy Saver/Timer   | RAM Disk Size :          | 16 N     | MB (1 - 16)                          |   |
| Date/Time<br>System  | Override A4/Letter :     | On       | Off                                  |   |
|                      | Error Settings           |          |                                      |   |
| Function Settings >  | MP Tray Empty :          | On       | Off                                  |   |
| Network Settings >   | Auto Error Clear :       | 🔘 On     | Off                                  |   |
| Security Settings >  | Low Toner Alert Level :  | 🔘 On     | Off                                  |   |

**3** Enter the device information, and then click **Submit**.

**IMPORTANT** After changing the setting, restart the network or turn the machine OFF and then ON.

To restart the network interface card, click **Reset** in the **Management Settings** menu, and then click **Restart Network** in **Restart**.

# **E-mail settings**

By configuring the SMTP settings, you can send E-mail notifications on completed jobs.

To use this function, this machine must be connected to a mail server using the SMTP protocol.

In addition, check the following.

The network environment used to connect this machine to the mail server

A full-time connection via a LAN is recommended.

- SMTP settings
  Use Command Center RX to register the IP address or host name of
  the SMTP server.
- If limits have been set on the size of E-mail messages, it may not be possible to send very large E-mails.
- The procedure for specifying the SMTP settings is explained below.
- 1 Access Command Center RX by referring to *Accessing Command Center RX* on page 3-8.
- 2 From the Function Settings menu, click E-mail.

| Kyocera<br>Com                 | mand Cente                 | Model :<br>Host Name :<br>Location :                                     |
|--------------------------------|----------------------------|--------------------------------------------------------------------------|
| Home                           | Function Settings : E-mail | Last Updated:                                                            |
| Sector Admin                   |                            |                                                                          |
| Logout                         | E-mail Settings            |                                                                          |
|                                | SMTP                       |                                                                          |
|                                | SMTP Protocol :            | Off                                                                      |
| Device Information >           |                            | Note :<br>Settings must be made in SMTP (E-mail TX).<br>Protocol         |
| Job Status >                   | SMTP Server Name :         | Note :                                                                   |
| Device Settings                |                            | To specify the server name by domain name, set DNS server. <u>TCP/IP</u> |
|                                | SMTP Port Number :         | 25 (1 - 65535)                                                           |
| Function Settings              | SMTP Server Timeout :      | 10 seconds                                                               |
| Common/Job Defaults<br>Printer | Authentication Protocol :  | Off 🗸                                                                    |
| <u>E-mail</u>                  |                            | Note :<br>Make settings here. <u>Protocol</u>                            |
| Network Settings               | Connection Test:           | Test                                                                     |
| Security Settings >            | Domain Restriction :       | Off •                                                                    |
| Kanagement                     |                            | Domain List                                                              |

| 3 | Enter the appropriate values to each field. |
|---|---------------------------------------------|
|---|---------------------------------------------|

| Setting |                            | Description                                                                                                    |
|---------|----------------------------|----------------------------------------------------------------------------------------------------|
| SMTP    |                            | Set to send e-mail from the machine.                                                                                                    |
|         | SMTP Protocol              | Set SMTP protocol. Set the SMTP (E-mail TX) setting to On on the Protocol Settings page.                                                                                                    |
|         | SMTP Server<br>Name        | Enter the host name or IP address of the SMTP server.                                                                                                    |
|         | SMTP Port<br>Number        | Specify the port number to be used for SMTP. Use the SMTP default port 25.                                                                                                    |
|         | SMTP Server<br>Timeout     | Set the amount of time to wait before time-out in seconds.                                                                                                    |
|         | Authentication<br>Protocol | Set whether SMTP authentication is used. To use authentication, enter the user information for authentication.                                                                                               |
|         | SMTP Security              | Set SMTP security.<br>Turn on SMTP Security in SMTP (E-mail TX) on the<br>Protocol Settings page.                                                                                                    |
|         | POP before<br>SMTP Timeout | Specify the time in seconds until the connection to the POP server times outs. This can be set when <b>POP before SMTP</b> is selected in <b>Authentication Protocol</b> .                                   |
|         | Connection Test            | Tests to confirm that the settings are correct.                                                                                                    |
|         | Domain<br>Restriction      | Set whether or not domains are restricted. Click the <b>Domain</b><br><b>List</b> and enter the domain names of addresses to be allowed or<br>rejected. Restriction can also be specified by e-mail address. |
| POP3    | ł                          | Set to receive e-mail at the machine.                                                                                                    |
|         | POP3 Protocol              | Set POP3 protocol. Set the <b>POP3 (E-mail RX)</b> setting to <b>On</b> on the <b>Protocol Settings</b> page.                                                                                                |
|         | Check Interval             | Specify the interval for checking for incoming e-mail in minutes.                                                                                                    |
|         | Run once now               | Click <b>Receive</b> to connect to the POP3 server immediately and check for incoming E-mails.                                                                                                    |
|         | Domain<br>Restriction      | Set whether or not domains are restricted. Click the <b>Domain</b><br><b>List</b> and enter the domain names of addresses to be allowed or<br>rejected. Restriction can also be specified by e-mail address. |
|         | POP3 User<br>Settings      | Configure the settings for POP3 user accounts and the POP3 server. You can configure up to three users.                                                                                                    |

| Setting                    |                   | Description                                                                                                    |
|----------------------------|-------------------|----------------------------------------------------------------------------------------------------|
| E-mail<br>Send<br>Settings | E-mail Size Limit | Enter the maximum size of E-mail that can be sent in kilobytes.<br>When E-mail size is greater than this value, an error message<br>appears and E-mail sending is cancelled. Use this setting if you<br>have set E-mail Size Limit for SMTP server. If not, enter a value<br>of 0 (zero) to enable E-mail sending regardless of the size limit. |
|                            | Sender Address    | Enter the E-mail address of the person responsible for the machine, such as the machine administrator, so that a reply or non-delivery report will go to a person rather than to the machine. The sender address must be entered correctly for SMTP authentication. The maximum length of the sender address is 128 characters.                 |
|                            | Signature         | Enter the signature. The signature is free form text that will appear at the end of the E-mail body. It is often used for further identification of the machine. The maximum length of the signature is 512 characters.                                                                                                    |
|                            | Function Default  | Change the function default settings in <b>Common/Job Defaults Settings</b> page.                                                                                                    |

4 Click Submit.

# Installing the Printer Driver

Ensure the printer is plugged in and connected to the PC before installing the printer driver from the DVD-ROM.

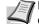

**Note** Installation on Windows must be done by a user logged on with administrator privileges.

When connected by USB cable, Plug and Play is disabled on this device when in Sleep mode. To continue the installation, press the **GO** key to wake the device from Low Power Mode or Sleep before continuing.

KX XPS DRIVER cannot be installed on Windows XP.

# **Installing Printer Driver in Windows**

#### **Express Install**

The following procedure is an example for installing the software in Windows 7 using **Express Install**.

For details, refer to Custom Installation in the *Custom Install* on page **3-16**.

1 Insert the DVD-ROM.

**Note** Installation on Windows must be done by a user logged on with administrator privileges.

If the **Welcome to the Found New Hardware Wizard** dialog box displays, select **Cancel**.

If the autorun screen is displayed, click **Run setup.exe**. If the user account management window appears, click **Yes** (**Allow**).

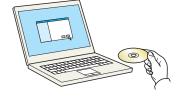

| Annual Participation (Branch | ×                                                                            |
|------------------------------|------------------------------------------------------------------------------|
| Notice                       |                                                                              |
|                              | Irivers and software included in this<br>ound by the terms and conditions of |
| View License Agreement       | Accept Exit                                                                  |

2 Click View License Agreement and read the License Agreement. Click Accept.

| ©                                                                                                    |                                                    |                    |         |
|----------------------------------------------------------------------------------------------------|----------------------------------------------------|--------------------|---------|
| Express Install<br>Quickly add a device and its<br>drivers                                                                       | Select the device you want to add.                 | Search devices     | 0 0     |
| Custom Install     Add multiple devices and     printing utilities     Upgrade     Add new versions of drivers     and utilities | 8                                                  | Contracting (C)    |         |
| Maintenance<br>Run utility programs                                                                                              | 1 devices<br>Use host name as port name            |                    | ≣   %   |
| Read manuals and readine<br>files<br>Uninstal<br>Remove denicer, drivers, and<br>utilities                                       | Setut The Nature you want to set with this device. |                    |         |
| Language<br>English •                                                                                                    |                                                    | © 2013 EYOCERA Do: | Install |

#### 3 Select Express Install tab.

**Note** To install Status Monitor, it is necessary to install Microsoft .NET Framework 4.0 beforehand.

| 🕑 K | yocera Product Library                                                   | ×       |
|-----|--------------------------------------------------------------------------|---------|
|     | ${\sf p}$ has detected that the following prerequisites ${\sf h}$ , met. | ave not |
| •   | Microsoft .NET Framework 4.0                                             |         |
|     | C                                                                        | OK      |

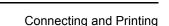

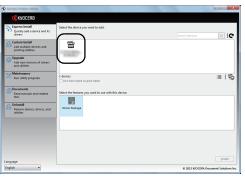

É

.

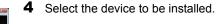

You can also select **Use host name for port name** and set to use the host name of the standard TCP/IP port. (A USB connection cannot be used.)

**Note** The machine cannot be detected unless it is on. If the computer fails to detect the machine, verify that it is connected to the computer via a network or USB cable and that it is turned on and click **C** (Reload).

**5** Select the package to be installed.

Packages include the following software:

Driver Package
 KX DRIVER, Status Monitor, Fonts

6 Click Install.

C

III | %

Install

**7** Finish the installation.

When **Your software is ready to use** appears, you can use the software. To print a test page, click the **Print a test page** checkbox and select the machine.

Click Finish to exit the wizard.

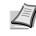

**Note** When you have selected **Device settings** in Windows XP, the dialog box for device setting will appear after **Finish** is clicked. Configure the settings for options installed on the machine. Device settings can be configured after the installation is completed. For details, refer to the Device Settings in the *Printer Driver User Guide* on the DVD-ROM.

If a system restart message appears, restart the computer by following the screen prompts. This completes the printer driver installation procedure.

## **Custom Install**

The following procedure is an example for installing the software in Windows 7 using **Custom Install**.

Notice
By using or installing the device drivers and software included in this
package, you agree to become bound by the terms and conditions of
this license agreement.

License Agreement
Locept
Egit
Egit

1 Insert the DVD-ROM.

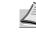

- **Note** Installation on Windows must be done by a user logged on with administrator privileges.
  - If the **Welcome to the Found New Hardware Wizard** dialog box displays, select **Cancel**.

If the autorun screen is displayed, click **Run setup.exe**. If the user account management window appears, click **Yes** (**Allow**).

2 Click View License Agreement and read the License Agreement. Click Accept.

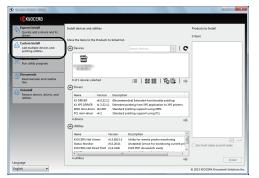

3 Select Custom Install tab.

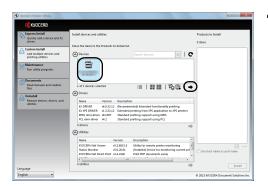

4 Select the device to be installed, and click the arrow button to move it to the **Products to Install** list.

The following buttons are available.

: This button is used to switch the display between icon and text display.

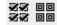

:=

: This button is used to select multiple items.

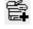

: If the target device is not displayed, press this button to directly select the device to be used.

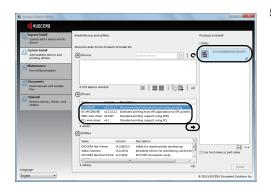

**5** Select the device to be installed and driver to be installed, and then click the arrow button to move it to the **Products to Install** list.

- Constraints
   Constraints
   Constraints
   Constraints
   Constraints
   Constraints
   Constraints
   Constraints
   Constraints
   Constraints
   Constraints
   Constraints
   Constraints
   Constraints
   Constraints
   Constraints
   Constraints
   Constraints
   Constraints
   Constraints
   Constraints
   Constraints
   Constraints
   Constraints
   Constraints
   Constraints
   Constraints
   Constraints
   Constraints
   Constraints
   Constraints
   Constraints
   Constraints
   Constraints
   Constraints
   Constraints
   Constraints
   Constraints
   Constraints
   Constraints
   Constraints
   Constraints
   Constraints
   Constraints
   Constraints
   Constraints
   Constraints
   Constraints
   Constraints
   Constraints
   Constraints
   Constraints
   Constraints
   Constraints
   Constraints
   Constraints
   Constraints
   Constraints
   Constraints
   Constraints
   Constraints
   Constraints
   Constraints
   Constraints
   Constraints
   Constraints
   Constraints
   Constraints
   Constraints
   Constraints
   Constraints
   Constraints
   Constraints
   Constraints
   Constraints
   Constraints
   Constraints
   Constraints
   Constraints
   Constraints
   Constraints
   Constraints
   Constraints
   Constraints
   Constraints
   Constraints
   Constraints
   Constraints
   Constraints
   Constraints
   Constraints
   Constraints
   Constraints
   Constraints
   Constraints
   Constraints
   Constraints
   Constraints
   Constraints
   Constraints
   Constraints
   Constraints
   Constraints
   Constraints
   Constraints
   Constraints
   Constraints
   Constraints
   Constraints
   Constraints
   Constraints
   Constraints
   Constraints
   Constraints
   Constraints
   Constraints
   Constraints
   Constraints
   Constraints
   Constraints
   Constraints
   Constraints
   Constraints
   Constraints
   Constraints
   Constraints
   Constraints
   Constrain
- Select the utility to be installed, and then click the arrow button to move it to the **Products to Install** list.

**Note** To install Status Monitor, it is necessary to install Microsoft .NET Framework 4.0 beforehand.

| S Kyocera Product Library                                        | ×        |
|------------------------------------------------------------------|----------|
| Setup has detected that the following prerequisites<br>been met. | have not |
| Microsoft .NET Framework 4.0                                     |          |
| www.microsoft.com                                                |          |
|                                                                  |          |
|                                                                  |          |
|                                                                  | OK       |

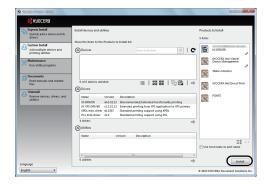

7 Click Install.

6

- **8** Finish the installation.

When **Your software is ready to use** appears, you can use the software. To print a test page, click the **Print a test page** checkbox and select the machine.

#### Click Finish to exit the wizard.

**Note** When you have selected **Device settings** in Windows XP, the dialog box for device setting will appear after **Finish** is clicked. Configure the settings for options installed on the machine. Device settings can be configured after the installation is completed. For details, refer to the Device Settings in the *Printer DriverUser Guide* on the DVD-ROM.

If a system restart message appears, restart the computer by following the screen prompts. This completes the printer driver installation procedure.

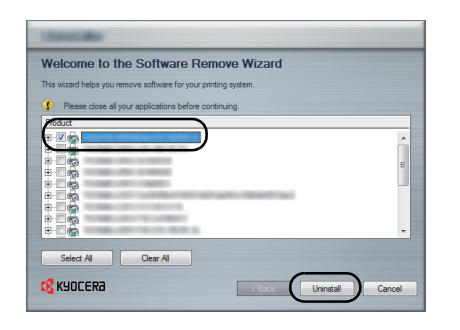

# Uninstalling the Software

Perform the following procedure to delete the Software from your computer.

Note Uninstallation on Windows must be done by a user logged on with administrator privileges.

- 1 Click Start button on the Windows and then select All Programs, Kyocera, and Uninstall Kyocera Product Library to display the Uninstall Wizard.
- **2** Place a check in the check box of the software to be deleted. Click Uninstall.

3 If a system restart message appears, restart the computer by following the screen prompts. This completes the software uninstallation procedure.

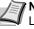

Note The software can also be uninstalled using the Product Library.

In the Product Library installation screen, click Uninstall, and follow the on-screen instructions to uninstall the software.

# Installing Printer Driver in Macintosh

The machine's printer functionality can be used by a Macintosh computer.

The following is an explanation for installation in MAC OSX 10.7.

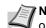

Note Installation on MAC OS must be done by a user logged on with administrator privileges.

When printing from a Macintosh computer, set the machine's emulation to KPDL or KPDL(Auto). For details, refer to the Using the Operation Panel section of the Advanced Operation Guide.

If connecting by Bonjour, enable Bonjour in the machine's network settings. For details, refer to the Using the Operation Panel section of the Advanced Operation Guide.

In the Authenticate screen, enter the name and password used to log in to the operating system.

Insert the DVD-ROM. 1

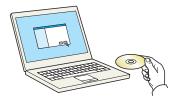

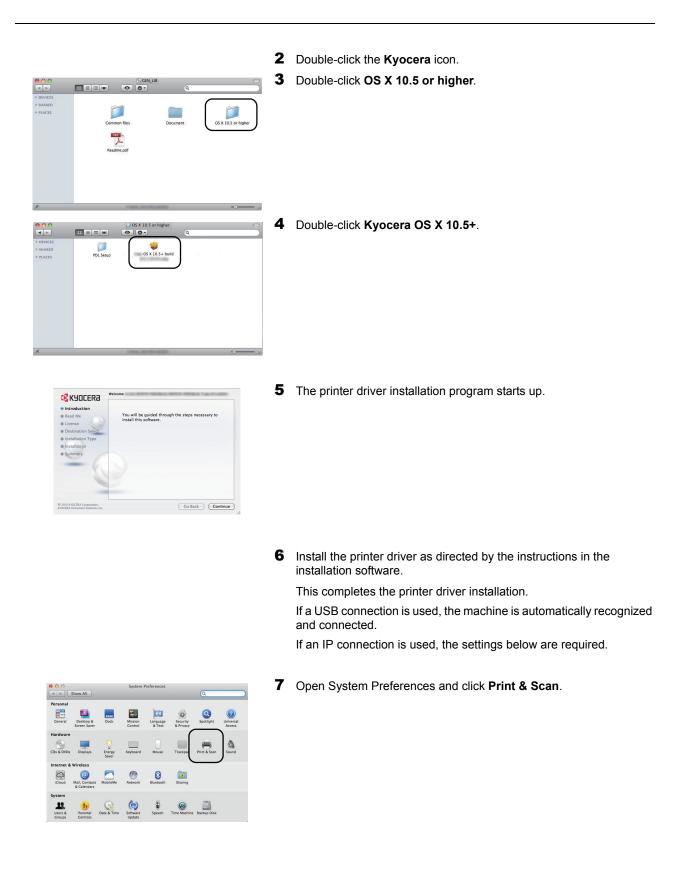

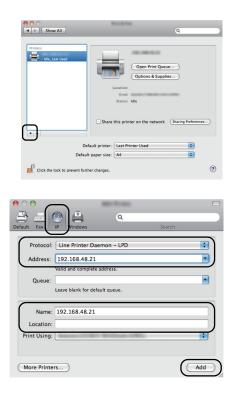

8 Click the plus symbol (+) to add the installed printer driver.

**9** Click the IP icon for an IP connection and then enter the IP address and printer name.

The number entered in **Address** will automatically appear in **Name**. Change if needed.

- Note When using a Bonjour connection, select **Default** and click the item that appears in **Printer Name**. The driver with the same name as the machine automatically appears in **Driver**.
- **10** Select the options available for the machine and click **Continue**.

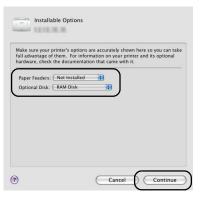

**11** The selected printer is added.

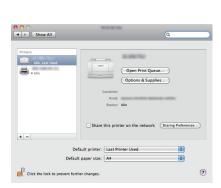

This section explains the printing procedure from an application software. You can specify the printing settings from each tab on KX Driver. KX Driver is stored in the DVD-ROM (Product Library). For more information, refer to the *Printer Driver User Guide* in the DVD-ROM.

# **About KX Driver**

KX Driver consists of the following tabs.

#### Quick Print

Use this tab to define basic print options into group profiles that can be accessed quickly and easily.

#### Basic

Use this tab to select the page size and orientation. The paper source and duplex printing are also selected.

## Layout

Use to create multiple pages on a single sheet of paper. Also contains the scaling option.

## Imaging

Select this tab to change the print quality, and the font or graphic settings.

#### Publishing

Use to add covers or page inserts to your output. You can also produce a set of transparencies with a blank or printed sheet interleaved using Transparency Interleaving.

## Advanced

Use this tab to configure settings for adding text pages or watermarks to print data.

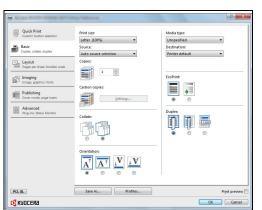

# **Printing from Application Software**

The steps required to print a document created with an application are explained below. You can select the printing Paper Size and Output Destination.

- **1** Load the paper required into the paper cassette.
- **2** From the application File menu, select **Print**. The Print dialog box displays.
- **3** Click the drop down list of printer names. All the printers installed in Windows are listed. Click the name of the machine.
- **4** Use **Number of copies** to enter the number of prints required. Up to 999 copies can be entered.

For Microsoft Word, we recommend that you click **Options** and specify **Use printer settings** for the **Default tray**.

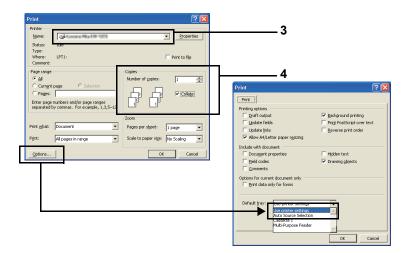

**5** To start printing, click **OK**.

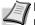

**Note** For information on how to use the printer driver software, refer to *Printer Driver User Guide.* 

# **Printing by AirPrint**

AirPrint is a printing function that is included standard in iOS 4.2 and later products, and Mac OS X 10.7 and later products.

This function enables you to connect and print to any AirPrint compatible device without installing a printer driver.

To allow the machine to be found when printing by AirPrint, you can set machine location information in Command Center RX.

For details, refer to the Command Center RX User Guide.

# **Status Monitor**

The Status Monitor monitors the printer status and provides an ongoing reporting function.

**Note** When you activate Status Monitor, check the status below.

- KX Driver is Installed.
- Either Enhanced WSD or EnhancedWSD (SSL) are set to On in Security section of the Advanced Operation Guide.

# Accessing the Status Monitor

The Status Monitor also starts up when printing is started.

# **Exiting the Status Monitor**

Use either of the methods listed below to exit the Status Monitor.

- Exit manually: Click the settings icon and select Exit in the menu to exit the Status Monitor.
- Exit automatically: The Status Monitor automatically shuts down after 7 minutes if it is not being used.

#### **Status Monitor Display**

The display of the Status Monitor is as follows.

#### **Quick View State**

The status of the printer is displayed using icons. Detailed information is displayed when the Expand button is clicked.

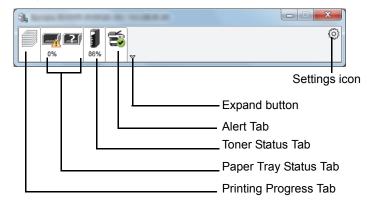

Detailed information is displayed by clicking on each icon tab.

## **Printing Progress Tab**

The status of the print jobs is displayed.

|            | Job Name           | Printed | Status |          |
|------------|--------------------|---------|--------|----------|
|            | 🖋 Test Page 111413 | 1/1     | Comple |          |
|            |                    |         |        |          |
|            |                    |         |        |          |
|            |                    |         |        |          |
|            |                    |         |        |          |
|            |                    |         |        |          |
| Status ico | n                  |         |        | Job list |

Select a job on the job list and it can be canceled using the menu displayed with a right-click.

## Paper Tray Status Tab

Information is displayed about the paper in the printer and about the amount of paper remaining.

| Sa Kyacana SCOTVS P21354 | in KCK / 30.180.43.2 | 8      |       |       | • X |
|--------------------------|----------------------|--------|-------|-------|-----|
| 0%                       | <b>1</b>             |        |       |       | 0   |
|                          | Name                 | Size   | Туре  | Level |     |
|                          | \Lambda MP Tray      | Letter | Plain | 0%    |     |
|                          | Cassette 1           | Letter | Plain |       |     |
|                          |                      |        |       |       |     |

#### **Toner Status Tab**

The amount of toner remaining is displayed.

| <b>%</b>    |       |       |        |   |
|-------------|-------|-------|--------|---|
| 0% <b>2</b> |       |       |        | 0 |
|             | Toner | Level | Name   |   |
|             | Black | 86%   | TK-172 |   |
|             |       |       |        |   |
|             |       |       |        |   |
|             |       |       |        |   |
|             |       |       |        |   |
|             |       |       |        |   |
|             |       |       |        |   |

#### Alert Tab

If an error occurs, a notice is displayed using a 3D image and a message.

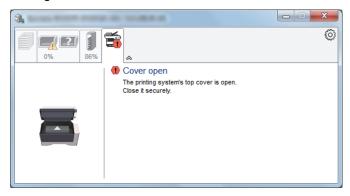

## Status Monitor Context Menu

The following menu is displayed when the settings icon is clicked.

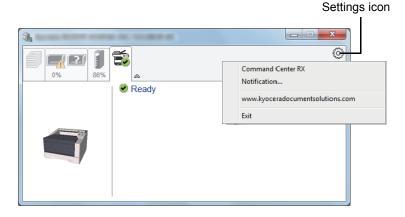

#### Command Center RX

٠

If the printer is connected to a TCP/IP network and has its own IP address, use a web browser to access the Command Center RX to modify or confirm the network settings. For more information, refer to the *Command Center RX User Guide*.

This menu is not displayed when using USB connection.

- Notification... This sets the display of the Status Monitor. For details, refer to Status Monitor Notification Settings on page 3-27.
- www.kyoceradocumentsolutions.com Open our website.
- Exit
   Exits the Status Monitor.

# **Status Monitor Notification Settings**

The Status Monitor settings and event list details are displayed.

|     | oles event notificati                   | ion.                        | ×    |
|-----|-----------------------------------------|-----------------------------|------|
| Eve | able events:<br>nts<br>Cover open       | Sound file / Text to Speech |      |
|     | Paper jam<br>Add paper<br>Sleep         |                             |      |
|     | Add toner<br>Toner low<br>Not connected |                             |      |
|     | Printing completed<br>Others            |                             |      |
|     |                                         | OK                          | ncel |

Select whether notification is performed when an error in the event list occurs.

1 Select Enable event notification.

If this setting is set to Off, then the Status Monitor will not start up even when printing is executed.

- 2 Select an event to use with the text to speech function in Available events.
- 3 Click Sound file / Text to Speech column.

Click the browse (...) button to notify the event by sound file.

| Events     | Sound file / Text to Speech |
|------------|-----------------------------|
| Cover open |                             |
| Paper jam  |                             |
| Add paper  |                             |
| Sleep      |                             |
| Add toner  |                             |
| Toner low  |                             |

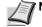

**bte** The available file format is WAV.

When customizing the message texts to read on the screen aloud, enter the texts in the text box.

# **Energy Saver Function**

## Low Power Mode

When the set time (factory setting is 1 minute) elapses after the printer is last used, the printer automatically enters low power mode. The message display backlight and lights turn off and power consumption is reduced. This status is referred to as Low Power Mode.

The amount of time of no activity that must pass before Low Power Mode is activated may be lengthened. For more information refer to *Low Power Timer (Low Power Mode timer timeout time)* section of the Advanced Operation Guide.

If print data is received during Low Power Mode, the message display lights up and printing starts.

To resume, press **[GO]**. The printer will be ready to operate within 8 seconds or less.

Note that ambient environmental conditions, such as ventilation, may cause the machine to respond more slowly.

## Sleep

#### For Europe

When the set time (factory setting is 15 minutes) elapses after the printer is last used, the printer automatically enters sleep mode. The message display backlight and lights turn off to minimize power consumption. This status is referred to as Sleep.

To use the printer, press **[GO]**. The printer will be ready to operate within 16.5 seconds or less.

For more information about configuring settings, refer to *Sleep Timer* (*Sleep timer timeout setting*) section of the Advanced Operation Guide.

#### **Except for Europe**

When the set time (factory setting is 1 minute) elapses after the printer is last used, the printer automatically enters sleep mode. The message display backlight and lights turn off to minimize power consumption. This status is referred to as Sleep.

For more information about configuring settings, refer to *Sleep Timer* (*Sleep timer timeout setting*) section of the Advanced Operation Guide.

There are two sleep modes: Quick Recovery and Energy Saver. The default setting is Energy Saver mode.

#### **Quick Recovery Mode**

The recovery from the sleep mode is faster than when using Energy Saver mode.

The message display goes off when sleep mode is entered and the Ready indicator flashes.

The machine recovers quickly when **[GO]** is pressed. The machine also automatically recovers and prints when a job is detected.

If print data is received during Sleep, the print job is performed while the message display remains unlit.

To use the printer, press [GO].

Note that ambient environmental conditions, such as ventilation, may cause the machine to respond more slowly.

For more information about configuring settings, refer to *Sleep Timer* (*Sleep timer timeout setting*) section of the *Advanced Operation Guide*.

#### **Energy Saver Mode**

This mode reduces power consumption even more than quick recovery mode, and allows Sleep mode to be set separately for each function.

To use the printer, press **[GO]**. The printer will be ready to operate within 16.5 seconds or less.

For more information on Energy Saver settings, refer to *Sleep Level Set.* (*Sleep level setting*) section of the *Advanced Operation Guide*.

If the Low Power Timer is equal to the Sleep Timer, a Sleep mode is preceded.

# 4 Maintenance

This chapter explains how to replace the toner container and clean the printer.

| General Information                         | 4-2 |
|---------------------------------------------|-----|
| Toner Container Replacement                 | 4-2 |
| Cleaning the Printer                        | 4-6 |
| Prolonged Non-Use and Moving of the Printer | 4-9 |

# **General Information**

This chapter describes basic maintenance tasks you can perform for the printer. You can replace the toner container according to the printer's display.

Also, the internal parts need periodic cleaning.

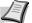

**Note** Information Collection on Memory Chips - The memory chip attached to the toner container is designed to improve convenience for the end user; to support the recycling operation of empty toner containers; and to gather information to support new product planning and development. The information gathered is anonymous - it cannot be associated to any specific individual and the data is intended to be used anonymously.

# **Toner Container Replacement**

The message identifies the toner status at two stages of toner usage.

- When the printer becomes low on toner, the message Toner low is displayed. Note the replacement is not always necessary at this stage.
- If you ignore the above status and continue printing, the message Replace toner is displayed just before the toner is used up. The toner container must then be replaced immediately.

In either case, replace the toner container.

## **Frequency of Toner Container Replacement**

Assuming an average toner coverage of 5 % and EcoPrint mode turned off, the toner container will need replacing approximately once every 7,200 pages.

You can print a status page to check how much toner remains in the toner container. The Toner Gauge in the consumables status section on the status page shows a progress bar, which roughly represents how much toner is left in the toner container.

#### **Starter Toner Container**

The toner container packed with the new printer is a starter toner container. The starter toner container lasts an average of 2,300 pages.

#### **Toner Kits**

For best results, we recommend that you only use genuine Kyocera Parts and Supplies.

A new toner kit contains the following items:

- Toner Container
- · Plastic waste bag for old toner container
- Installation Guide

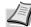

**Note** Do not remove the toner container from the carton until you are ready to install it in the printer.

# **Replacing the Toner Container**

This section explains how to replace the toner container.

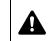

**CAUTION** Do not attempt to incinerate parts which contain toner. Dangerous sparks may cause burns.

**IMPORTANT** During toner container replacement, temporarily move storage media and computer supplies (such as floppy disks) away from the toner container. This is to avoid damaging media by the magnetism of toner.

**IMPORTANT** Kyocera Document Solutions Inc. is not liable against any damages or problems arising from the use of toner containers other than those designated as original Kyocera toner containers. For optimum performance, it is also recommended to use only the Kyocera toner containers which are specifically intended for use in your country or region. If the toner container for another destinations is installed, the printer will stop printing.

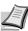

1

**Note** You do not have to turn printer power off before starting the replacement. Any data that may be processing in the printer will be deleted if you turn the printer power off.

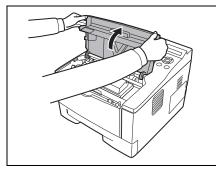

Open the top cover.

- **2** Turn the lock lever to the unlock position. Push the lock lever to the position marked by the arrow and pull out the toner container.
  - **Note** Put the old toner container in the plastic bag (supplied with the new toner kit) and discard it later according to the local code or regulations for waste disposal.

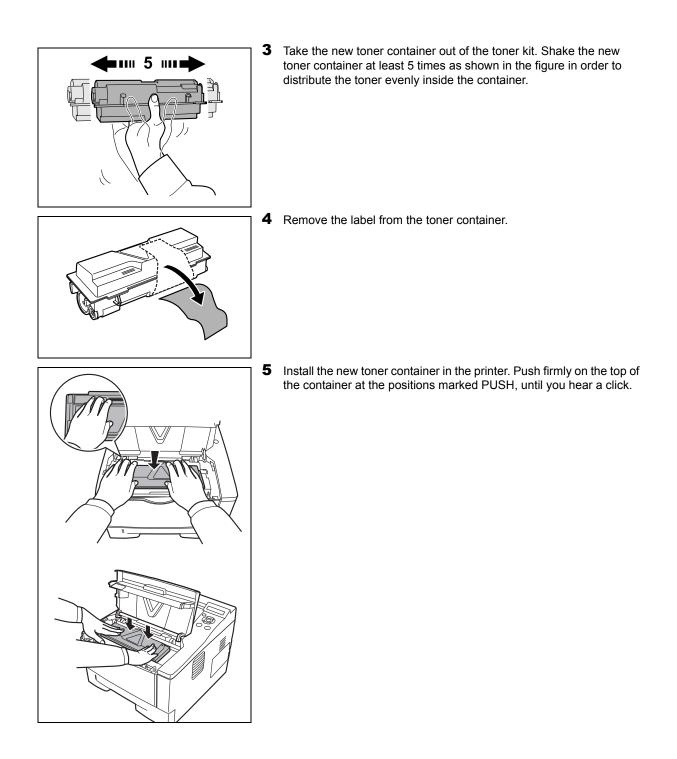

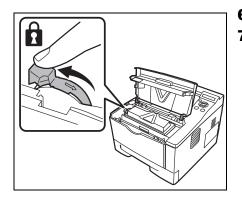

- **6** Turn the lock lever to the lock position.
- 7 Close the top cover.

# **Maintenance Kit Replacement**

When the machine prints 100,000 pages, a message is displayed indicating that the maintenance kit should be replaced. The maintenance kit must then be replaced immediately.

To replace the maintenance kit, contact your service technician.

**IMPORTANT** When the waste toner in the drum unit is almost full, Warning waste toner box is displayed. Replace the maintenance kit.

# **Cleaning the Printer**

To avoid print quality problems, the interior of the printer must be cleaned with every toner container replacement.

**1** Open the top cover and front cover.

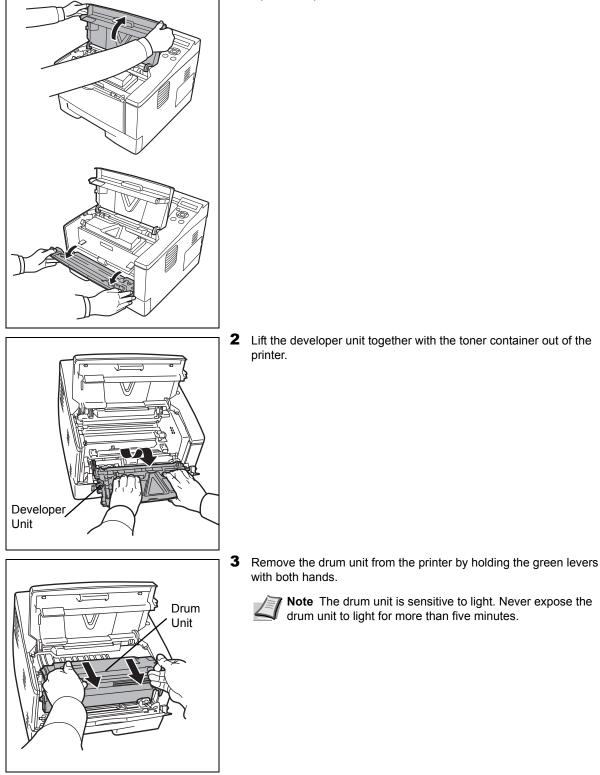

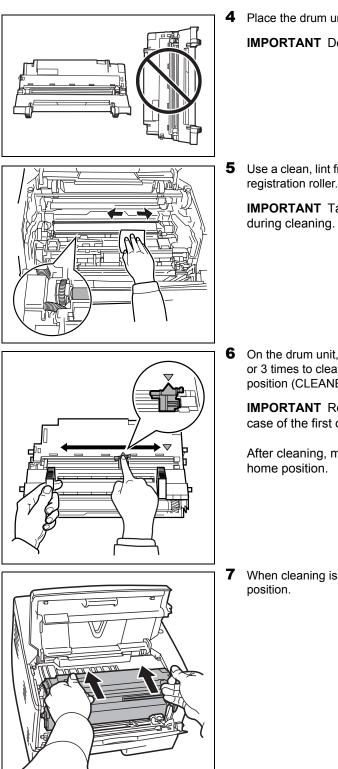

- **4** Place the drum unit flat on a clean, level surface.
  - **IMPORTANT** Do not place the drum unit on end.

**5** Use a clean, lint free cloth to clean dust and dirt away from the metal registration roller.

**IMPORTANT** Take care not to touch the transfer roller (black) during cleaning.

**6** On the drum unit, slide the charger cleaner (green) back and forth 2 or 3 times to clean the charger wire, then return it to its original position (CLEANER HOME POSITION).

**IMPORTANT** Remove the fixing tape on the charger cleaner in case of the first cleaning.

After cleaning, make sure you restore the charger cleaner to its home position.

**7** When cleaning is complete, return the drum unit to the original position.

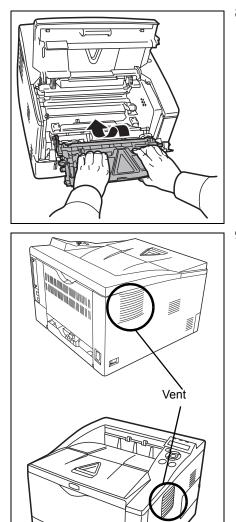

**8** Return the developer unit to its position, aligning the guides at both ends with the slots in the printer. Then, close the front cover and top cover.

**9** Use a lint free cloth to clean dust and dirt away from the vent on the left and the right side of the machine.

## Prolonged Non-Use and Moving of the Printer

#### **Prolonged Non-use**

If you ever leave the printer unused for a long period of time, remove the power cord from the wall outlet.

We recommend you consult with your dealer about the additional actions you should take to avoid possible damage that may occur when the printer is used next time.

### **Moving the Printer**

When you move the printer:

- Move it gently.
- Keep it as level as possible to avoid spilling toner inside the printer.
- Be sure to consult a service technician before attempting long distance transportation of the printer.

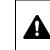

**WARNING** If you ship the printer, remove and pack the developer unit and drum unit in a plastic bag and ship them separately from the printer.

# **5** Troubleshooting

This chapter explains how to handle printer problems, understand error messages, and clear paper jams.

| General Guidelines                    | 5-2  |
|---------------------------------------|------|
| Print Quality Problems                | 5-3  |
| Error Messages                        | 5-5  |
| Ready, Data, and Attention Indicators | 5-9  |
| Clearing Paper Jams                   | 5-10 |

## **General Guidelines**

The table below provides basic solutions for problems you may encounter with the printer. We suggest you consult this table to troubleshoot the problems before calling for service repairs.

| Symptom                                                                                    | Check Items                                                                                                    | Corrective Actions                                                                                                    |
|--------------------------------------------------------------------------------------------|----------------------------------------------------------------------------------------------------|----------------------------------------------------------------------------------------------------|
| Print quality is poor.                                                                     | -                                                                                                    | Select half speed mode using the printer driver.                                                                                                    |
|                                                                                            |                                                                                                    | Refer to Print Quality Problems on page 5-3.                                                                                                    |
| Text is missing on the Windows test page.                                                  | -                                                                                                    | This is a problem specific to the Windows OS. It is not a printer problem. It does not affect print quality.                                                                                                    |
| Paper is jammed.                                                                           | -                                                                                                    | Refer to Clearing Paper Jams on page 5-10.                                                                                                    |
| Nothing lights on the operation panel even when power is turned on                         | Check the power cord is property plugged into power outlet.                                                                                 | Connect both ends of the power cord securely. Try replacing the power cord. Refer to <i>Installation Guide</i> for more information.                                                                                                    |
| and the fan makes no<br>noise.                                                             | Check the power switch is in the<br>On (   ) position.                                                                                      | Refer to the Installation Guide for more information.                                                                                                    |
| The printer prints a status<br>page but data from the<br>computer is not being<br>printed. | Check program files and application software.                                                                                               | Try printing another file or using another print<br>command. If the problem occurs with a specific file or<br>application, check the printer settings for that<br>application.                                                                                                    |
|                                                                                            | Check the interface cable.                                                                                                    | Connect both ends of the interface cable securely.<br>Try replacing the printer cable. Refer to the<br><i>Installation Guide</i> for more information.                                                                                                    |
| Vapor is emitted near the top tray.                                                        | Check if the temperature is low near<br>the location of the printer, or if the<br>paper that is being used has been<br>exposed to humidity. | Depending on the operating environment of the<br>printer and the condition of the paper, heat<br>generated during printing can evaporate water<br>moisture in the printed paper, emitting vapor from the<br>printer. In this case, printing can be continued<br>without any problem.<br>To correct this, increase the temperature in the room,<br>and use paper that has been stored in a dry place. |

### Tips

Printer problems may be solved easily by following the tips below. When you have encountered a problem that cannot be solved following the guidelines above, try the following:

- Restart the computer you are using to send print jobs to the printer.
- Obtain and use the latest version of the printer driver. The latest versions of printer drivers and utilities are available at: http://www.kyoceradocumentsolutions.com.
- Make sure that the procedures for printing are correctly followed in the application software. Consult the documentation supplied with the application software.

## **Print Quality Problems**

The tables and diagrams in the following sections define print quality problems and the corrective action you can conduct to solve the problems. Some solutions may require cleaning or replacing parts of the printer.

If the suggested corrective action will not solve the problem, call for service representative.

| Printed Results                           | Corrective Action                                                                                                    |
|-------------------------------------------|----------------------------------------------------------------------------------------------------|
| Completely blank printout                 | Check the toner container.<br>Open the front cover and check that the toner container is correctly<br>installed in the printer. Refer to <b>Toner Container Replacement</b> on<br>page <b>4-2</b> .                       |
| Full single-color printout                | Contact your service representative.                                                                                                    |
| Dropouts, stray dots<br>ABC<br>123        | Drum or developer unit may be damaged. If the problem is not solved<br>even after printing several pages, call for service representative.                                                                                |
| Vertical streaks                          | Check the toner container and if necessary replace. Refer to <b>Toner</b><br><b>Container Replacement</b> on page <b>4-2</b> .                                                                                            |
| ABC         ABC           123         123 | Clean the charger wire. Refer to <i>Cleaning the Printer</i> on page <i>4-6</i> .<br>Check the charger cleaner of the drum unit is in its original position.<br>Refer to <i>Cleaning the Printer</i> on page <i>4-6</i> . |
|                                           |                                                                                                    |

| Printed Results                                         | Corrective Action                                                                                                    |
|---------------------------------------------------------|----------------------------------------------------------------------------------------------------|
| Faint or blurred printing                               | Check the toner container and if necessary replace. Refer to <b>Toner Container Replacement</b> on page <b>4-2</b> .                                                                                                    |
| ABCABC123123                                            | Clean the charger wire. Refer to <i>Cleaning the Printer</i> on page 4-6.                                                                                                    |
| ABC<br>123                                              |                                                                                                    |
| Gray background                                         | Check the toner container and if necessary replace. Refer to <b>Toner</b><br><b>Container Replacement</b> on page <b>4-2</b> .                                                                                                    |
| ABC<br>123                                              | Check the developer unit and drum unit are installed correctly. Refer to <i>Cleaning the Printer</i> on page <i>4-6</i> .                                                                                                    |
| Dirt on the top edge or back of the paper<br>ABC<br>123 | If the problem is not solved even after printing several pages, clean<br>the registration roller. Refer to <i>Cleaning the Printer</i> on page <i>4-6</i> .<br>If the problem is not solved after cleaning, call for service<br>representative. |
| Printing incomplete or out of position                  | Check that the printing settings are correct in the application software and the printer driver.                                                                                                    |
| ABC<br>122                                              | Check whether the problem is being caused by a PRESCRIBE<br>command error. If the problem occurs only with a specific file or<br>program, the most likely cause is an error in a parameter to a<br>command or command syntax.                   |

## **Error Messages**

The following table lists errors and maintenance messages that you can be dealt with by yourself.

If Call service or Error. Power off. is displayed, turn off the printer then turn it back on to see if the printer has recovered. If the printer has not recovered, turn off the printer, disconnect the power cord, and contact your service representative or authorized service center.

Some errors cause the alarm to sound. To stop the alarm, press  $\cite{[Cancel]}$ .

| Message                      | Corrective Action                                                                                                    |
|------------------------------|----------------------------------------------------------------------------------------------------|
| Add paper MP Tray            | The paper has run out in the paper source displayed. Supply paper according to the paper source displayed (paper cassettes, MP tray, or optional paper feeders). This message is displayed alternately with messages indicating the printer status, such as, Ready, Please wait, and Processing.                                                                                                    |
| Call service<br>F###         | F### represents a controller error (#=0, 1, 2,). Call for service representative. The printer does not operate when this message is displayed.                                                                                                    |
| Call service<br>####:0123456 | #### represents a mechanical error (#=0, 1, 2,). Call for service representative. The printer does not operate when this message is displayed. The total number of pages printed is also indicated, e.g. 0123456.                                                                                                    |
| Canceling data               | Displayed when data is being canceled.                                                                                                    |
| Cassette # not loaded        | The corresponding paper cassette is not installed. Install the cassette. The cassette number can be 1 (topmost) to 4 (bottom).                                                                                                    |
| Close top cover              | The top cover of the printer is open. Close the printer top cover.                                                                                                    |
| Device busy                  | This message is displayed when Remove Device was selected while a USB flash memory was being used.<br>The previous screen is displayed again 1 or 2 seconds.                                                                                                    |
| Duplex disabled<br>Press GO  | You attempted to print with a paper size and paper type that cannot be used for duplex printing. Press <b>[GO]</b> to print onto one-side of the paper only.<br>You can select an alternative paper size and type by pressing the $\triangle$ or $\bigtriangledown$ . You can also press <b>[MENU]</b> and change the tray setting inside the menu, which will automatically cancel the error and output resumes. At the same time <b>[ATTENTION]</b> indicator will light up and <b>[READY]</b> indicator will start flashing. |
| Error.Power off.<br>F###     | Turn the power switch off and then back on again. If this message still remains, turn the power switch off, and contact your service representative or authorized service center.                                                                                                    |
| Error.Power off.<br>F000     | The printer controller and operation panel cannot exchange data. Turn the printer off<br>and unplug it from the mains power supply. Then contact your service representative or<br>authorized service center. See the back page of this manual for the relevant phone<br>numbers.                                                                                                    |
| Install MK                   | Replace Maintenance Kit which is displayed on the message display. Replacement of the maintenance kit is necessary at every 100,000 pages of printing and requires professional servicing. Contact your service technician.                                                                                                    |

| Message                                           | Corrective Action                                                                                                    |
|---------------------------------------------------|----------------------------------------------------------------------------------------------------|
| KPDL error ##<br>Press GO                         | Current print processing cannot continue because of occurrence of KPDL error which is categorized by ##. To print out an error report, display >>Error Report from the menu system, and select On. Press [GO] to resume printing. You can abandon printing by pressing [Cancel].                                                                                                    |
|                                                   | If Auto Error Clear is set to On, printing will be automatically resumed after a preset period of time.                                                                                                    |
| Load Cassette #<br>(A4)/(PLAIN)                   | The paper cassette matching the paper size and paper type of the print job is empty. Load paper into the paper cassette as displayed in place of #. Press <b>[GO]</b> to resume printing.                                                                                                    |
|                                                   | If you want to print from a different paper source, press $\triangle$ or $\nabla$ to display Use alternative? and you can change the source for paper feeding. After selecting a paper source and pressing <b>[MENU]</b> , Paper Settings > appears. By pressing the $\triangle$ , the paper type settings menu appears. After setting the correct paper type, press <b>[OK]</b> and printing starts. |
| Load MP Tray<br>(A4)/(PLAIN)                      | There is no paper cassette installed in the printer that matches the paper size and paper type of the print job. Set paper in the MP tray. Press <b>[GO]</b> to resume printing. (Note that feeding the paper having a paper size which does not match the current paper size from the MP tray can cause paper jam.)                                                                                  |
|                                                   | If you want to print from a different paper source, press $\triangle$ or $\nabla$ to display Use alternative? and you can change the source for paper feeding. After selecting a paper source and pressing [MENU], Paper Settings > appears. By pressing the $\triangle$ , the paper type settings menu appears. After setting the correct paper type, press [OK] and printing starts.                |
| Low security                                      | This message is displayed when ${\tt Low}$ was selected in Security Level.                                                                                                    |
| Memory overflow<br>Press GO                       | The total amount of data received by the printer exceeds the printer's internal memory.<br>Try adding more memory. Press <b>[GO]</b> to resume printing. You can abandon printing by pressing <b>[Cancel]</b> .                                                                                                    |
|                                                   | If Auto Error Clear is set to On, printing will be automatically resumed after a preset period of time.                                                                                                    |
| Missing<br>developer unit                         | The developer unitunit or the toner container is either not installed or incorrectly inserted. Insert the developer unitunit or the toner container securely.                                                                                                    |
| No multi copies<br>Press GO                       | Multiple copies cannot be printed because the RAM disk is disabled is not installed.<br>There is no available RAM disk space. Delete unnecessary files. Press <b>[GO]</b> to print<br>error report.                                                                                                    |
| Paper jam<br>#################################### | A paper jam has occurred. The location of the paper jam is indicated in place of the #'s. For details, refer to <i>Clearing Paper Jams</i> on page <b>5-10</b> .                                                                                                    |
| Paper path error                                  | When one or more optional feeders are installed, this message will appear if any of the paper feeders or the printer cassette upper than the selected one is not properly closed.                                                                                                    |
| Print overrun<br>Press GO                         | The print job transferred to the printer was too complex to print on a page. Press <b>[GO]</b> to resume printing. (A page break may be automatically inserted in some places.)<br>You can abandon printing by pressing <b>[Cancel]</b> .<br>If Auto Error Clear is set to On, printing will be automatically resumed after a preset period of time.                                                  |
| RAM disk error ##<br>Press GO                     | A RAM disk error has occurred. Look at the error code given in place of ## and refer to <b>Storage Error Codes</b> on page <b>5-8</b> . To ignore the RAM disk error, press <b>[GO]</b> .                                                                                                    |

| Message                         | Corrective Action                                                                                                    |
|---------------------------------|----------------------------------------------------------------------------------------------------|
| Replace toner                   | Toner has run out in the toner container. Replace the toner container using a new toner kit. The printer does not operate when this message is displayed.                                                                                                    |
| Toner low                       | Replace the toner container using a new toner kit.                                                                                                    |
| Unknown toner<br>installed      | Displayed when the installed toner is not the original Kyocera product. Install original Kyocera toner.                                                                                                    |
| Unknown toner PC                | This message is displayed if the installed toner container's regional specification does<br>not match the printer's. The printer will stop printing.<br>Use only the Kyocera toner containers which are specifically intended for use in your<br>country or region.                                                                                                    |
| USB memory error ##<br>Press GO | An error has occurred in the USB flash memory. Look at the error code given in place of ## and refer to <b>USB Flash Memory Errors</b> on page <b>5-8</b> . To return the printer to the print-ready status, press <b>[GO]</b> .                                                                                                    |
| Use alternative?<br>Cassette 1  | When the cassette does not contain any paper that matches the print data (paper size<br>and type), this message allows you to specify an alternative cassette to use instead. A<br>paper source number is only displayed when an optional paper feeder is installed. To<br>print from a different paper source, refer to <i>Paper Feed Mode (Setting the paper feed<br/>source)</i> section in the <i>Advanced Operation Guide</i> . |
| Warning Waste<br>toner box      | The waste toner in the drum unit is almost full. Replace the maintenance kit.                                                                                                    |
| Wrong ID                        | The ID or Password entered for the Security or Administrator function is not correct.<br>Check the ID or Password.<br>For more information, refer to <i>Security</i> section and <i>Admin (Administrator settings)</i><br>section in the <i>Advanced Operation Guide</i> .                                                                                                    |
| Wrong Password                  | The password does not match the password set. Enter the correct password. For more information, refer to <i>Security</i> section and <i>Admin (Administrator settings)</i> section in the <i>Advanced Operation Guide</i> .                                                                                                    |

## Storage Error Codes

### USB Flash Memory Errors

| Code | Meaning                                                                                                    |
|------|----------------------------------------------------------------------------------------------------|
| 01   | The amount of data that can be saved at once has been exceeded. Split the large file into multiple smaller files.<br>The USB flash memory is write protected. Remove the write protection.<br>The USB flash memory is broken.<br>Even if the problem is not solved, format the USB flash memory with the device or use the new USB flash memory compatible with the printer. |
| 04   | There is no available space. Delete unnecessary files, etc., in order to free up space.                                                                                                    |

#### **RAM Disk Errors**

| Code | Meaning                                                                            |
|------|------------------------------------------------------------------------------------|
| 01   | Format error. Try turning the power off and on again.                              |
| 02   | RAM disk mode is Off. Turn RAM disk mode On from the operation panel.              |
| 04   | No disk space. Purge unnecessary files.                                            |
| 05   | Specified file is not on disk.                                                     |
| 06   | Insufficient printer memory to support the RAM disk system. Expand printer memory. |

## Ready, Data, and Attention Indicators

The following indicators light during normal operation and whenever the printer needs attention. Depending on the status of lighting, each indicator has the following meaning:

| Indicator       | Description                                                                                                    |  |
|-----------------|----------------------------------------------------------------------------------------------------|--|
| () Ready        | <ul> <li>Flashing. Indicates an error that you can resolve. Refer to <i>Error Messages</i> on page 5-5.</li> <li>On. Indicates that the printer is ready. The printer prints the data it receives.</li> <li>Off. [Cancel] was pressed during Ready is displayed. Data can be received but will not be printed. To resume printing, press [Cancel] again.</li> <li>Printing is canceling.</li> <li>Also, indicates when paper jam occurred, toner has run out, cover is open, and so on.</li> </ul>                                                                                                    |  |
| <b>→</b> 🔒 Data | <b>Flashing.</b> Indicates that a data is being received.<br><b>On.</b> Indicates either that data received is being processed before printing starts, or that data received is being written to or read from a RAM disk or USB flash memory.                                                                                                    |  |
| Attention       | <ul> <li>Flashing. Indicates that the printer is ready to print when Please wait is displayed. Also indicates that the corresponding paper cassette is not installed.</li> <li>Indicates that the printer requires maintenance such as adding paper, cleaning the printer, replacement of maintenance kit, preparing the toner container.</li> <li>On. Indicates when paper jam occurred, toner has run out, cover is open, and so on. If the message includes Press GO, press [GO] to resume printing.</li> <li>The ID or Password entered for the Security or Administrator is not correct. Check the ID or Password, and enter the correct ID or password.</li> </ul> |  |

## **Clearing Paper Jams**

If paper jams in the paper transport system, or no paper sheets are fed at all, the Paper jam message appears and the location of the paper jam (the component where the paper jam has occurred) is also indicated. Status Monitor or Command Center RX can indicate the location of the paper jam (the component where the paper jam has occurred). Remove the paper jam. After removing the paper jam, the printer will resume printing.

### **Possible Paper Jam Locations**

The figure below shows the printer's paper paths including the optional paper feeder. The locations where paper jams might occur are also shown here, with each location explained in the table below. Paper jams can occur in more than one component on the paper paths.

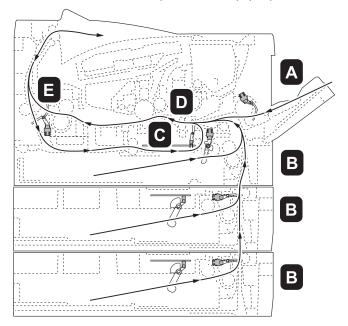

| Paper jam message       | Paper jam location | Description                                                        | Reference page   |
|-------------------------|--------------------|--------------------------------------------------------------------|------------------|
| Paper jam<br>MP Tray    | A                  | Paper jam at the MP tray.                                          | page <b>5-12</b> |
| Paper jam<br>Cassette 1 | В                  | Paper jam at the paper cassettes.<br>The cassette number can be 1. | page <b>5-13</b> |
| Paper jam<br>Duplexer   | С                  | Paper jam inside the duplexer.                                     | page <b>5-14</b> |

| Paper jam message       | Paper jam location | Description                   | Reference page   |
|-------------------------|--------------------|-------------------------------|------------------|
| Paper jam<br>Printer    | D                  | Paper jam inside the printer. | page <b>5-15</b> |
| Paper jam<br>Rear Cover | E                  | Paper jam at the rear cover.  | page <b>5-17</b> |

### **General Considerations for Clearing Jams**

Bear in mind the following considerations when attempting paper jam removal:

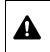

**CAUTION** When pulling the paper, pull it gently so as not to tear it. Torn pieces of paper are difficult to remove and may be easily overlooked, deterring the paper jam recovery.

- If paper jams occur frequently, try using a different type of paper, replace the paper with paper from another ream, or flip the paper stack over. The printer may have problems if paper jams recur after the paper is replaced.
- Whether or not the jammed pages are reproduced normally after printing is resumed, depends on the location of the paper jam.

### **MP** Tray

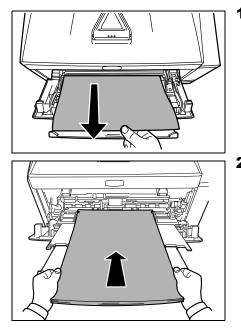

**1** Remove the paper jammed at the MP tray.

**IMPORTANT** Do not try to remove paper that has already been partially fed. Proceed to *Inside the Printer* on page *5-15*.

**2** Reload the MP tray. Open and close the top cover to clear the error and the printer warms up and resumes printing.

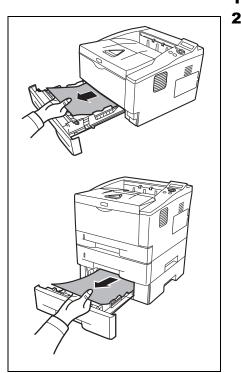

### Paper Cassette/Paper Feeder

- **1** Pull out the cassette or optional paper feeder.
- **2** Remove any partially fed paper.

**IMPORTANT** Do not try to remove paper that has already been partially fed. Proceed to *Inside the Printer* on page *5-15*.

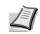

**Note** Check to see if paper is loaded correctly. If not, reload the paper.

**3** Push the cassette back in securely. The printer warms up and resumes printing.

### Duplexer

Paper is jammed in the duplexer. Remove the jammed paper using the procedure given below.

- **1** Pull the paper cassette all the way out of the printer.
- **2** Open the duplexer's cover in front of the printer and remove any jammed paper.

Open the duplexer's cover at the rear of the printer and remove any jammed paper.

**3** Push the cassette back in securely, and open and close the top cover to clear the error. The printer warms up and resumes printing.

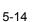

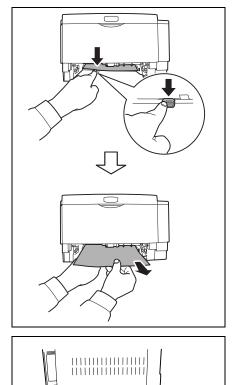

6

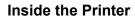

**1** Pull the paper cassette all the way out of the printer. Remove any partially fed paper.

**IMPORTANT** Do not try to remove paper that has already been partially fed. Proceed to step 2.

**2** Open the top cover and front cover, and lift the developer unit together with the toner container out of the printer.

**3** Remove the drum unit from the printer by holding the green levers with both hands.

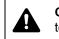

**CAUTION** The fuser unit inside the printer is hot. Do not touch it, as it may result in burn injury.

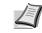

**Note** The drum is sensitive to light. Never expose the drum unit to light for more than five minutes.

**4** If the jammed paper appears to be pinched by rollers, pull it along the normal running direction of the paper.

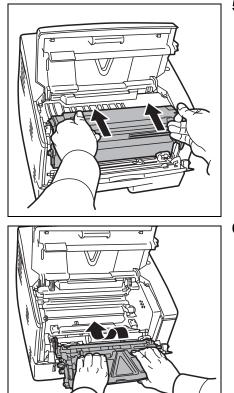

**5** Return the drum unit to its position, aligning the guides at both ends with the slots in the printer.

**6** Insert the developer unit together with the toner container, back into the machine. Close the top cover and the front cover. The printer warms up and resumes printing.

## **Rear Cover**

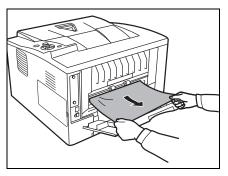

**1** Open the rear cover and remove the jammed paper by pulling it out.

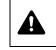

**CAUTION** The fuser unit inside the printer is hot. Do not touch it, as it may result in burn injury.

If the paper is jammed inside the fuser unit, open the fuser cover and remove the paper by pulling it out.

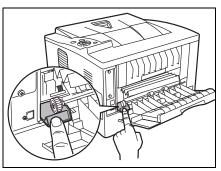

**2** Close the rear cover, and open and close the top cover to clear the error. The printer warms up and resumes printing.

# 6 Appendix

This section lists the following information of this printer.

| Specifications                      | 6-2 |
|-------------------------------------|-----|
| Environmental Standard Requirements | 6-4 |

## Specifications

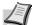

**Note** These specifications are subject to change without notice.

| ltem                                      |                   | Description                                                                                                    |
|-------------------------------------------|-------------------|----------------------------------------------------------------------------------------------------|
| Туре                                      |                   | Desktop                                                                                                    |
| Printing Method                           |                   | Electrophotography, laser scan                                                                                                    |
| Paper Weight                              | Cassette          | 60 to 120 g/m <sup>2</sup> (Duplex: 60 to 105 g/m <sup>2</sup> )                                                                                                    |
|                                           | MP Tray           | 60 to 220 g/m <sup>2</sup>                                                                                                    |
| Paper Type                                | Cassette          | Plain, Preprinted, Bond, Recycled, Rough, Letterhead, Color (Colour),<br>Prepunched, High Quality, Custom 1 to 8                                                                                                    |
|                                           | MP Tray           | Plain, Transparency, Preprinted, Labels, Bond, Recycled, Rough, Vellum,<br>Letterhead, Color (Colour), Prepunched, Envelope, Cardstock, Thick paper,<br>High Quality, Custom 1 to 8                                                                  |
| Paper Size                                | Cassette          | Envelope C5, Executive, Letter, Legal , A4, B5, A5, A6, ISO B5, Custom, Oficio II, 216 × 340 mm, 16K, Statement, Folio                                                                                                    |
|                                           | Paper Feeder      | Envelope C5, Executive, Letter, Legal , A4, B5, A5, ISO B5, Custom, Oficio II, 216 × 340 mm, 16K, Statement, Folio                                                                                                    |
|                                           | MP Tray           | Envelope Monarch, Envelope #10, Envelope DL, Envelope C5, Executive,<br>Letter, Legal, A4, B5, A5, A6, B6, Envelope #9, Envelope #6, ISO B5, Custom,<br>Hagaki, Oufuku Hagaki, Oficio II, 216 × 340 mm, 16K, Statement, Folio,<br>Youkei 2, Youkei 4 |
| Printing Speed                            | Simplex           | A4/Letter: 35 ppm/37 ppm                                                                                                    |
|                                           |                   | A5: 17 ppm                                                                                                    |
|                                           | Duplex            | A4/Letter: 19 ppm/20 ppm                                                                                                    |
| First Print Time (A4, feed from Cassette) |                   | 8 seconds or less                                                                                                    |
| Warm-up Time                              | Power on          | 16.5 seconds or less                                                                                                    |
| (22°C/71.6°F,<br>60 %RH)                  | Sleep             | 16.5 seconds or less                                                                                                    |
| Paper Capacity                            | Cassette (1 to 3) | 250 sheets (80 g/m², 11 × 8 1/2"/A4 or smaller)                                                                                                    |
|                                           | MP Tray           | 50 sheets (80 g/m², 11 × 8 1/2"/A4 or smaller)                                                                                                    |
| Output Tray                               | Simplex           | 250 sheets (80 g/m <sup>2</sup> )                                                                                                    |
| Capacity                                  | Duplex            | 200 sheets (80 g/m <sup>2</sup> )                                                                                                    |
| Continuous printir                        | ng                | 1 to 999 sheets                                                                                                    |
| Resolution                                |                   | Fine 1200 mode, Fast 1200 mode, 600 dpi, 300 dpi                                                                                                    |
| Operating<br>Environment                  | Temperature       | 10 to 32.5°C/50 to 90.5°F                                                                                                    |
|                                           | Humidity          | 15 to 80 %                                                                                                    |
|                                           | Altitude          | 2,500 m/8,202 ft maximum                                                                                                    |
|                                           | Brightness        | 1,500 lux maximum                                                                                                    |
| Supported OS                              |                   | Microsoft Windows 2000/XP/Vista/7/8, Windows Server 2003/2008/2012 R2<br>Mac OS X 10.5 or later                                                                                                    |

| Item                             |                 | Description                                                               |
|----------------------------------|-----------------|---------------------------------------------------------------------------|
| Interface USB                    | USB             | USB Interface: 1<br>USB Memory Slot: 1                                    |
|                                  | Network         | Network Interface: 1 (10 BASE-T/100 BASE-TX/1000BASE-T)                   |
|                                  | Option          | eKUIO slot: 1                                                             |
| PDL                              |                 | PRESCRIBE                                                                 |
| Emulation                        |                 | PCL 6, KPDL, KPDL (AUTO), Line Printer, IBM Proprinter, EPSON LQ-850      |
| Memory                           | Standard        | 256 MB                                                                    |
|                                  | Maximum         | 1280 MB                                                                   |
| Dimension (W × D × H)            |                 | 375 × 393 × 267 mm<br>14 3/4 × 15 1/2 × 10 1/2"                           |
| Weight (without toner container) |                 | 12 kg/26.5 lb                                                             |
| Power Requirements               |                 | 120 V AC, 60 Hz, 8.0 A/220 to 240 V AC, 50/60 Hz, 4.2 A                   |
| Power                            | Maximum         | 931 W                                                                     |
| Consumption                      | During printing | 519 W (U.S.A./Canada), 499 W (European countries)                         |
|                                  | During standby  | 10.6 W (U.S.A./Canada), 11 W (European countries) when EcoFuser is On.    |
|                                  |                 | 64.2 W (U.S.A./Canada), 61.8 W (European countries) when EcoFuser is Off. |
|                                  | Sleep mode      | 2.9 W (U.S.A./Canada), 2.5 W (European countries)                         |
|                                  | Power off       | 0.1 W or less                                                             |
| Options                          |                 | Expanded memory, Paper Feeder (250-sheet × 2)                             |

## **Environmental Standard Requirements**

This machine conforms to the following environmental standard requirements.

- Time for switching to Sleep mode (default): 15 minutes (For Europe), 1 minute (Except for Europe)
- Time for switching to Low power mode (default): 1 minute
- Duplex Printing: Standard Equipment
- Durable paper for feeding: Paper made of 100 % recycled paper

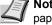

**Note** Contact your dealer or service representative for recommended paper types.

# Index

## С

| Casastta                      |    |
|-------------------------------|----|
| Cassette                      | 2  |
| loading paper2-               |    |
| Charger cleaner4-             | -7 |
| Cleaning                      |    |
| charger wire4-                | -7 |
| printer4-                     |    |
| registration roller4-         | -7 |
| Clearing paper jams           |    |
| duplexer5-1                   | 4  |
| inside the printer5-1         | 5  |
| MP tray5-1                    |    |
| paper cassette5-1             |    |
| paper feeder5-1               | 13 |
| rear cover section5-1         | 17 |
| Command Center RX             | -7 |
| Components                    |    |
| at the front of the printer1- | -2 |
| at the rear of the printer1-  | -2 |
| Connection                    |    |
| power cord                    | -3 |
| USB cable                     |    |
| Conventions in this guide     |    |

## D

| Developer unit<br>clearing paper jams5-15 |
|-------------------------------------------|
| Drum unit                                 |
| clearing paper jams5-15<br>maintenance    |
| Duplexer                                  |
| clearing paper jams5-14                   |

## Ε

## F

| Front cover             |
|-------------------------|
| components1-2           |
| Fuser unit              |
| clearing paper jams5-17 |
|                         |

## G

General problems

| troubleshooting | 5 | 5-2         |
|-----------------|---|-------------|
| uoubleanooung   |   | <i>J</i> -2 |

### I

| Inside the printer            |       |
|-------------------------------|-------|
| clearing paper jams           | 5-15  |
| Installation method           |       |
| custom mode                   | 3-16  |
| express mode                  | 3-14  |
| Installation precautions      | xviii |
| Installing the printer driver | 3-14  |
| Mac OS                        | 3-18  |
| Windows PC                    | 3-14  |

### L

| Loading paper   |      |
|-----------------|------|
| Cassette        | 2-2  |
| MP tray         | 2-5  |
| Lock lever      |      |
| toner container | 4-3  |
| Low Power Mode  | 3-28 |

## Μ

| Machine parts                         | 1-1  |
|---------------------------------------|------|
| Maintenance                           |      |
| Toner container replacement, cleaning | 4-1  |
| Moving printer                        | 4-9  |
| MP tray                               |      |
| clearing paper jams                   | 5-12 |
| components                            | 1-2  |
| loading paper                         | 2-5  |

## Ν

| Names           |     |
|-----------------|-----|
| Operation panel | 1-3 |

## 0

| Operation panel               |     |
|-------------------------------|-----|
| components                    | 1-2 |
| indicators, keys, overview    | 1-3 |
| Optional interface slot cover |     |
| components                    |     |

### Ρ

| Paper Cassette      |      |
|---------------------|------|
| components          | .1-2 |
| Paper cassette      |      |
| clearing paper jams | 5-13 |
| Paper feeder        |      |
| clearing paper jams | 5-13 |

| Paper gauge                        |      |
|------------------------------------|------|
| Paper guides                       | 2-5  |
| Paper length guide                 | 2-3  |
| Paper stopper                      |      |
| components                         | 1-2  |
| Possible paper jam locations       |      |
| Power cord                         |      |
| connection                         | 3-3  |
| Power cord connector               |      |
| components                         | 1-2  |
| Power switch                       |      |
| components                         | 1-2  |
| Preparing paper                    | 2-2  |
| Print                              |      |
| Application software               | 3-22 |
| Printing from Application Software | 3-22 |
| Print quality problems             |      |
| troubleshooting                    | 5-3  |
| Prolonged non-use                  | 4-9  |
| -                                  |      |

## 

| USB cable               |     |
|-------------------------|-----|
| connection              | 3-2 |
| USB interface connector |     |
| components              | 1-2 |
| -                       |     |

## R

| Rear cover                |      |
|---------------------------|------|
| components                | 1-2  |
| Rear cover section        |      |
| clearing paper jams       | 5-17 |
| Registration roller       |      |
| cleaning                  | 4-7  |
| Replacement               |      |
| toner container           |      |
| Replacing toner container | 4-3  |
| Right cover               |      |
| components                |      |

## S

| Sleep                        | 3-28 |
|------------------------------|------|
| Energy Saver Mode            | 3-29 |
| Quick Recovery Mode          | 3-28 |
| Specifications               | 6-2  |
| Environmental specifications | 6-4  |
| Starter container            |      |
| toner container              | 4-2  |
| Subtray                      |      |
| components                   | 1-2  |
|                              |      |

## Т

| Tips5                                                    | -2 |
|----------------------------------------------------------|----|
| Toner container                                          |    |
| how to replace4                                          | -3 |
| replacement4                                             | -2 |
| Toner kit                                                |    |
| toner container, plastic waste bag, installation guide 4 | -2 |
| Top cover                                                |    |
| components1                                              | -2 |
| Top tray                                                 |    |
| components1                                              | -2 |
| Troubleshooting5                                         | -1 |
| general problems5                                        | -2 |
| print quality problems5                                  |    |
|                                                          |    |

We recommend the use of our own brand supplies. We will not be liable for any damage caused by the use of third party supplies in this machine.

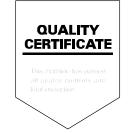

#### **KYOCERA** Document Solutions America, Inc.

#### Headquarters

225 Sand Road, Fairfield, New Jersey 07004-0008, USA Phone: +1-973-808-8444 Fax: +1-973-882-6000

#### Latin America

8240 NW 52nd Terrace Dawson Building, Suite 100 Miami, Florida 33166, USA Phone: +1-305-421-6640 Fax: +1-305-421-6666

#### KYOCERA Document Solutions Canada, Ltd.

6120 Kestrel Rd., Mississauga, ON L5T 1S8, Canada Phone: +1-905-670-4425 Fax: +1-905-670-8116

#### KYOCERA Document Solutions Mexico, S.A. de C.V.

Calle Arquimedes No. 130, 4 Piso, Colonia Polanco Chapultepec, Delegacion Miguel Hidalgo, Distrito Federal, C.P. 11560, México Phone: +52-555-383-2741 Fax: +52-555-383-7804

#### **KYOCERA** Document Solutions Brazil, Ltda.

Alameda África, 545, Pólo Empresarial Consbrás, Tamboré, Santana de Parnaíba-SP, CEP 06543-306, Brazil Phone: +55-11-4195-8496 Fax: +55-11-4195-6167

#### KYOCERA Document Solutions Australia Pty. Ltd.

Level 3, 6-10 Talavera Road North Ryde N.S.W, 2113, Australia Phone: +61-2-9888-9999 Fax: +61-2-9888-9588

#### KYOCERA Document Solutions New Zealand Ltd.

Ground Floor, 19 Byron Avenue, Takapuna, Auckland, New Zealand Phone: +64-9-415-4517 Fax: +64-9-415-4597

#### **KYOCERA Document Solutions Asia Limited**

16/F.,Mita Centre, 552-566, Castle Peak Road Tsuenwan, NT, Hong Kong Phone: +852-2610-2181 Fax: +852-2610-2063

#### KYOCERA Document Solutions (China) Corporation

8F, No. 288 Nanjing Road West, Huangpu District, Shanghai,200003, China Phone: +86-21-5301-1777 Fax: +86-21-5302-8300

#### **KYOCERA Document Solutions**

**(Thailand) Corp., Ltd.** 335 Ratchadapisek Road, Bangsue, Bangkok 10800, Thailand Phone: +66-2-586-0333 Fax: +66-2-586-0278

#### KYOCERA Document Solutions Singapore Pte. Ltd.

12 Tai Seng Street #04-01A, Luxasia Building, Singapore 534118 Phone: +65-6741-8733 Fax: +65-6748-3788

#### KYOCERA Document Solutions Hong Kong Limited

16/F.,Mita Centre, 552-566, Castle Peak Road Tsuenwan, NT, Hong Kong Phone: +852-3582-4000 Fax: +852-3185-1399

#### KYOCERA Document Solutions Taiwan Corporation

6F., No.37, Sec. 3, Minquan E. Rd., Zhongshan Dist., Taipei 104, Taiwan R.O.C. Phone: +886-2-2507-6709 Fax: +886-2-2507-8432

#### KYOCERA Document Solutions Korea Co., Ltd.

18F, Kangnam bldg, 1321-1, Seocho-Dong, Seocho-Gu, Seoul, Korea Phone: +822-6933-4050 Fax: +822-747-0084

#### KYOCERA Document Solutions India Private Limited

First Floor, ORCHID CENTRE Sector-53, Golf Course Road, Gurgaon 122 002, India Phone: +91-0124-4671000 Fax: +91-0124-4671001

#### **KYOCERA** Document Solutions Europe B.V.

Bloemlaan 4, 2132 NP Hoofddorp, The Netherlands Phone: +31-20-654-0000 Fax: +31-20-653-1256

#### **KYOCERA Document Solutions Nederland B.V.**

Beechavenue 25, 1119 RA Schiphol-Rijk, The Netherlands Phone: +31-20-5877200 Fax: +31-20-5877260

#### **KYOCERA** Document Solutions (U.K.) Limited

Eldon Court, 75-77 London Road, Reading, Berkshire RG1 5BS, United Kingdom Phone: +44-118-931-1500 Fax: +44-118-931-1108

#### KYOCERA Document Solutions Italia S.p.A.

Via Verdi, 89/91 20063 Cernusco s/N.(MI), Italy Phone: +39-02-921791 Fax: +39-02-92179-600

#### **KYOCERA** Document Solutions Belgium N.V.

Sint-Martinusweg 199-201 1930 Zaventem, Belgium Phone: +32-2-7209270 Fax: +32-2-7208748

#### **KYOCERA** Document Solutions France S.A.S.

Espace Technologique de St Aubin Route de l'Orme 91195 Gif-sur-Yvette CEDEX, France Phone: +33-1-69852600 Fax: +33-1-69853409

#### **KYOCERA** Document Solutions Espana, S.A.

Edificio Kyocera, Avda. de Manacor No.2, 28290 Las Matas (Madrid), Spain Phone: +34-91-6318392 Fax: +34-91-6318219

#### **KYOCERA** Document Solutions Finland Oy

Atomitie 5C, 00370 Helsinki, Finland Phone: +358-9-47805200 Fax: +358-9-47805390

#### **KYOCERA** Document Solutions

Europe B.V., Amsterdam (NL) Zürich Branch Hohlstrasse 614, 8048 Zürich,

Switzerland Phone: +41-44-9084949 Fax: +41-44-9084950

#### KYOCERA Document Solutions Deutschland GmbH

Otto-Hahn-Strasse 12, 40670 Meerbusch, Germany Phone: +49-2159-9180 Fax: +49-2159-918100

#### **KYOCERA Document Solutions Austria GmbH**

Eduard-Kittenberger-Gasse 95, 1230 Vienna, Austria Phone: +43-1-863380 Fax: +43-1-86338-400

#### **KYOCERA Document Solutions Nordic AB**

Esbogatan 16B 164 75 Kista, Sweden Phone: +46-8-546-550-00 Fax: +46-8-546-550-10

#### **KYOCERA Document Solutions Norge Nuf**

Postboks 150 Oppsal, 0619 Oslo, Norway Phone: +47-22-62-73-00 Fax: +47-22-62-72-00

#### **KYOCERA Document Solutions Danmark A/S**

Ejby Industrivej 60, DK-2600 Glostrup, Denmark Phone: +45-70223880 Fax: +45-45765850

#### KYOCERA Document Solutions Portugal Lda.

Rua do Centro Cultural, 41 (Alvalade) 1700-106 Lisboa, Portugal Phone: +351-21-843-6780 Fax: +351-21-849-3312

#### KYOCERA Document Solutions South Africa (Pty) Ltd.

KYOCERA House, Hertford Office Park, 90 Bekker Road (Cnr. Allandale), Midrand, South Africa. Phone: +27-11-540-2600 Fax: +27-11-466-3050

#### **KYOCERA Document Solutions Russia LLC**

Botanichesky pereulok 5, Moscow, 129090, Russia Phone: +7(495)741-0004 Fax: +7(495)741-0018

#### **KYOCERA Document Solutions Middle East**

Dubai Internet City, Bldg. 17, Office 157 P.O. Box 500817, Dubai, United Arab Emirates Phone: +971-04-433-0412

### **KYOCERA** Document Solutions Inc.

2-28, 1-chome, Tamatsukuri, Chuo-ku Osaka 540-8585, Japan Phone: +81-6-6764-3555 http://www.kyoceradocumentsolutions.com

**KYOCERA** is a trademark of KYOCERA Corporation

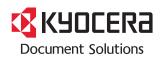

Rev1.0 2014.7 2PJKDEN001